# คู่มือการใช้งาน

# TU Greats App

ฉบับละเอียด V1.5

ปรับปรุงล่าสุด 16/10/2023

สำหรับ Application Versionตั้งแต่6.12.10ขึ้นไป

# วางแผนการเรียน

### แผนการเรียนคืออะไร

แผนการเรียน คือ การนำวิชาทั้งหมดที่สนใจมาจัดสรรค์เป็นตารางเรียนโดยระบุกลุ่มเรียนเพื่อเตรียมความพร้อมสำหรับลงทะเบียน

# ขั้นตอนการสร้าง

1. ไปที่เมนู "วางแผน / ลงทะเบียน / เพิ่ม-ถอน รายวิชา"

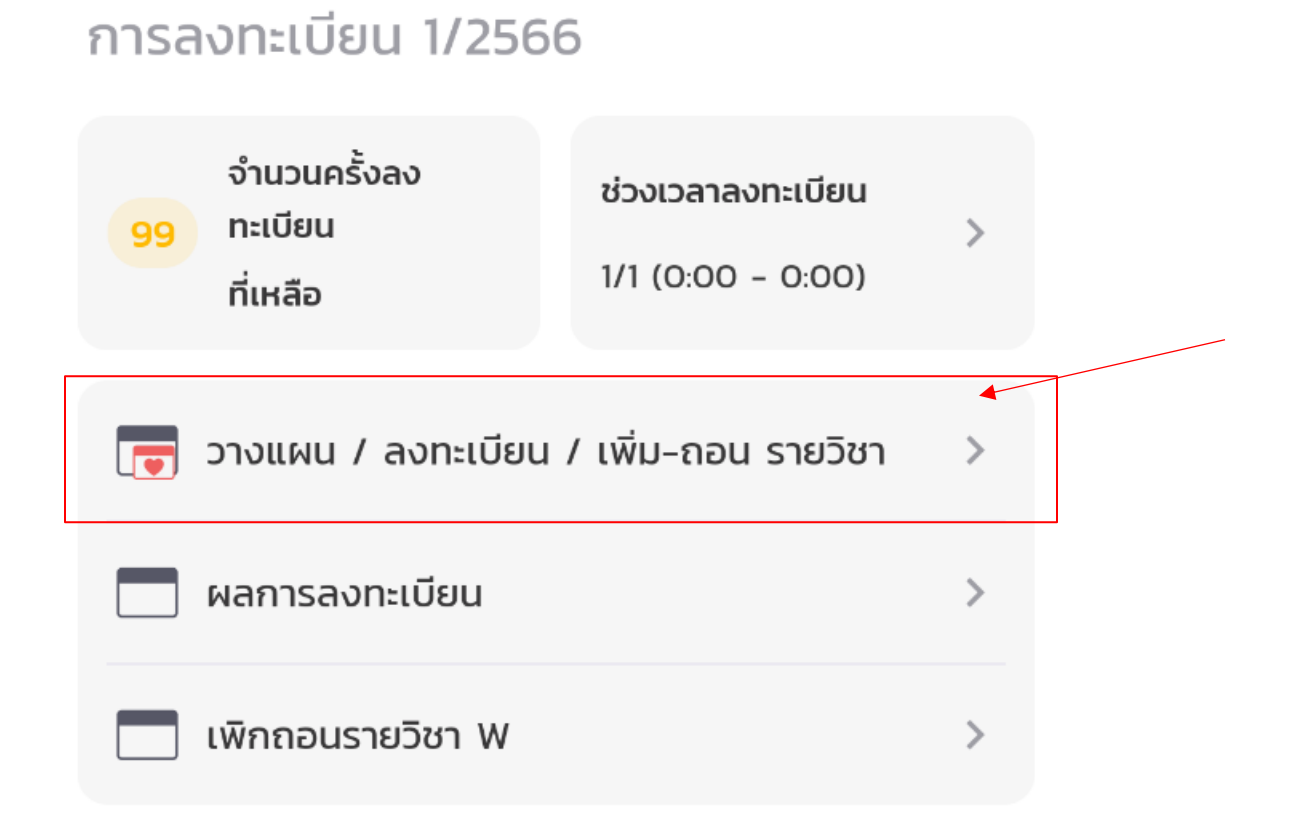

2. กดปุ่มสร้าง (+) เพื่อการสร้างแผนการเรียนใหม่

\*\* ใน Version ( 6.12.10 ) หากนศ. **ไม่มี**ผลการลงทะเบียน และ ไม่เคยทำการ Save แผนไว้ ระบบจะข้ามไป Step 3 ให้โดยอัตโนมัติ

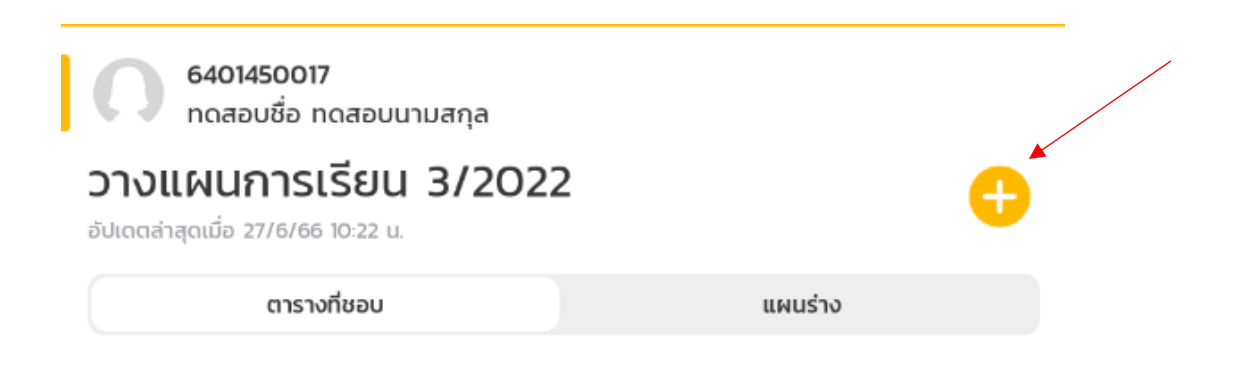

ไม่มีแผนการเรียน

3. สังเกตหน่วยกิตต่ำสุด และ สูงสุดที่สามารถลงทะเบียนได้

**หน่วยกิตต่ำสุด และสูงสุด กำหนดช่วงจำนวนเครดิตที่นักศึกษาสามารถลงทะเบียนได้ในเทอมนั้นๆ ในตัวอย่าง ตามภาพคือ นักศึกษาสามารถลงทะเบียนได้0 – 6 หน่วยกิตสำหรับเทอม 3/2022**

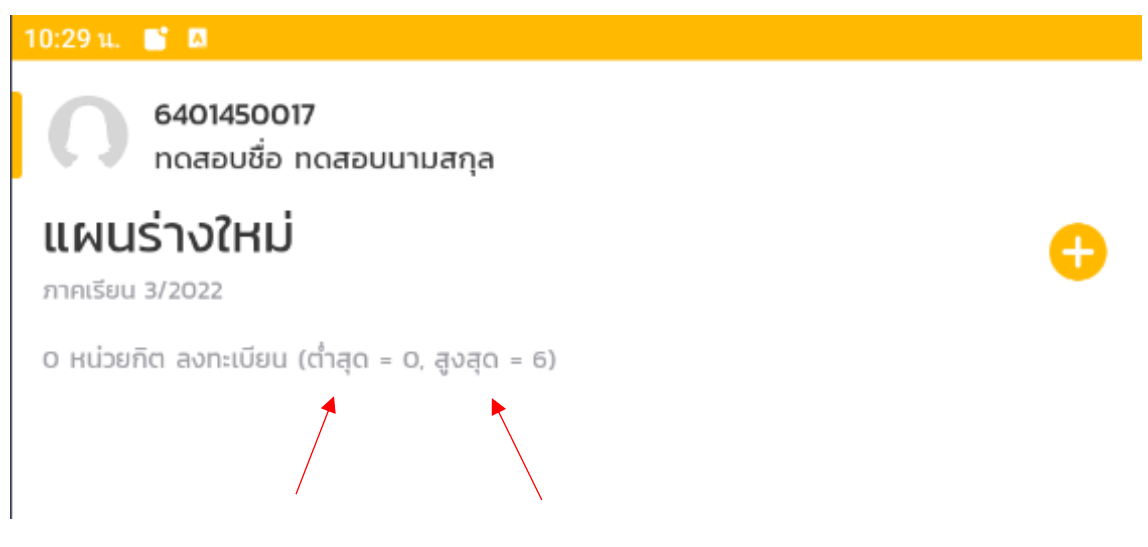

4. กดปุ่มเพิ่มวิชา (+)

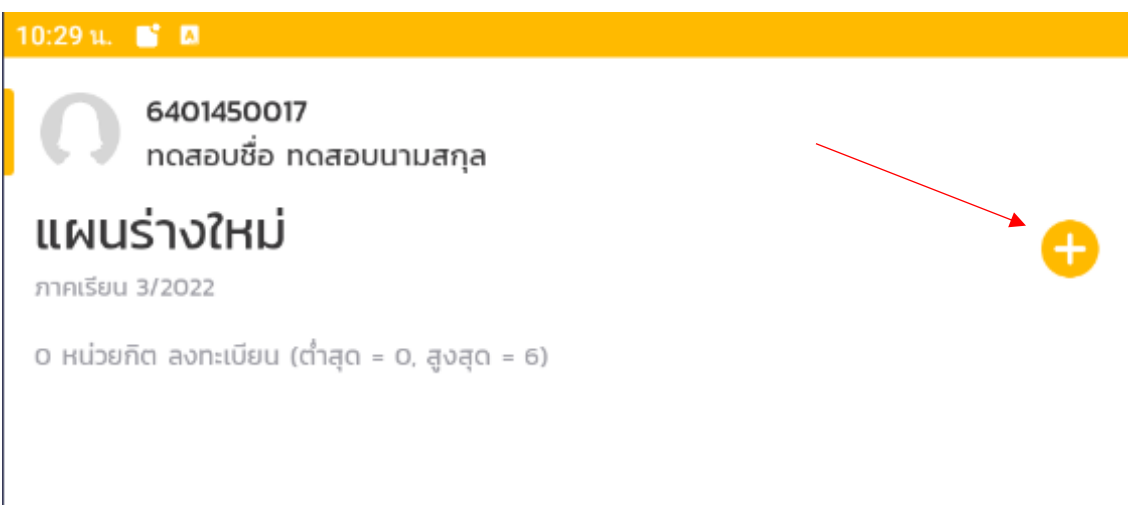

#### 5. ค้นหาวิชา

*สามารถค้นหาวิชาด้วยการ scroll หรือพิมชื่อวิชา โดยสามารถค้นหาได้จาก รหัส หรือ ชื่อวิชา ทั้งภาษาไทย และ ภาษาอังกฤษ โดยวิชาจะถูกแยกออกเป็น 2 กลุ่มคือ วิชาในหลักสูตร และ วิชาอื่นๆ(วิชานอกหลักสูตร)*

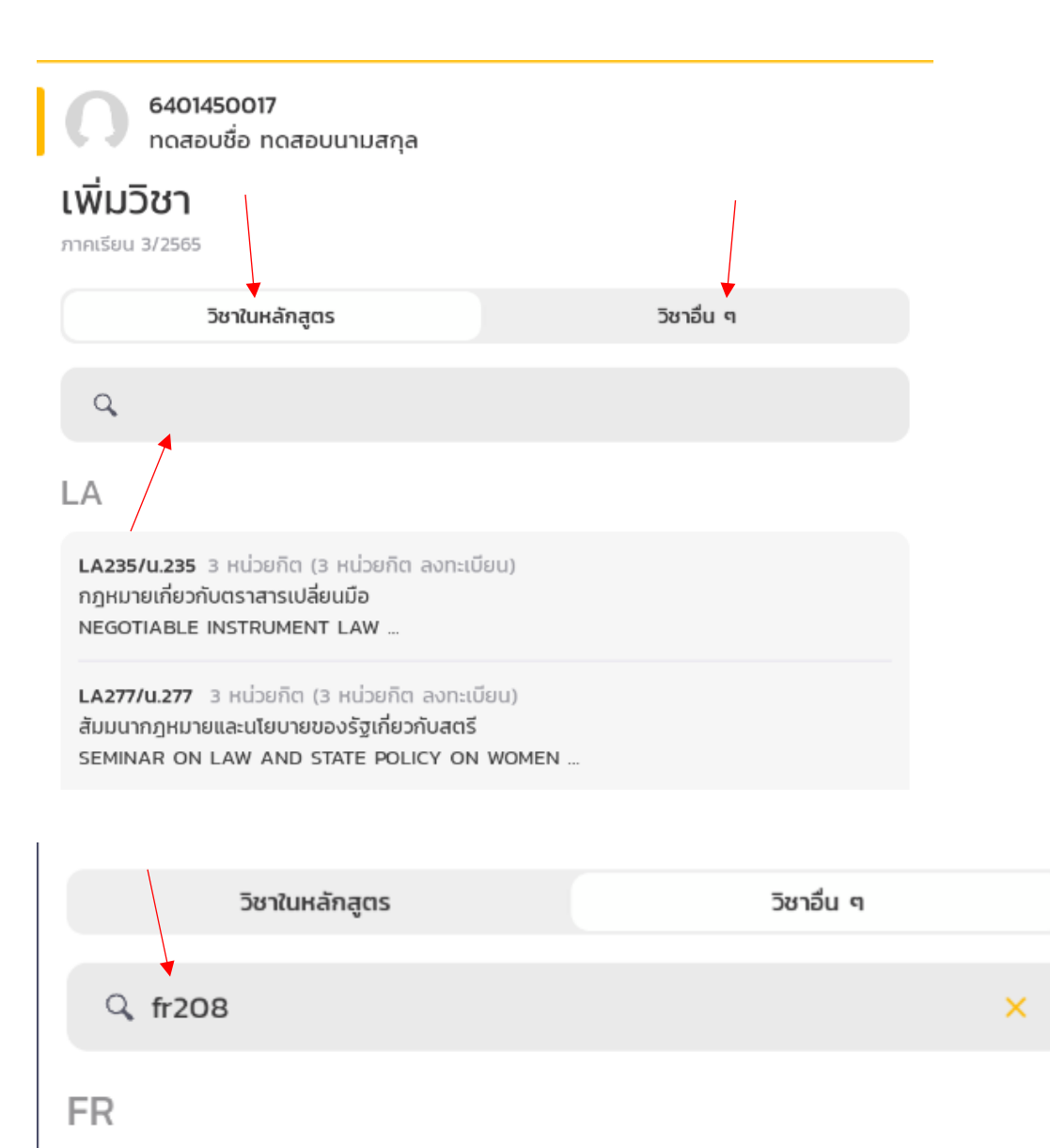

FR208/ฝ.208 3 หน่วยกิต (3 หน่วยกิต ลงทะเบียน) ภาษาฝรั่งเศสเพื่อการสื่อสาร 1 FRENCH FOR COMMUNICATION 1 ...

#### 6. เลือกวิชา

*เมื่อกดวิชาที่ต้องการ ระบบจะนำวิชาที่เลือกไปแสดงในหน้าแผนร่างใหม่พร้อมแสดงจำนวนกลุ่มเรียนที่เปิดในเทอมนั้นๆ โดยจะแสดงเป็น x/x กลุ่มเรียนที่เลือก หมายถึง จำนวนกลุ่มเรียนที่เลือก / จำนวนกลุ่มเรียนทั้งหมด ในตัวอักษรสีเหลือง และ จำนวนหน่วยกิต ของวิชาที่เลือกทั้งหมดจะแสดงหน้าจำนวนหน่วยกิตต่ำสุด*

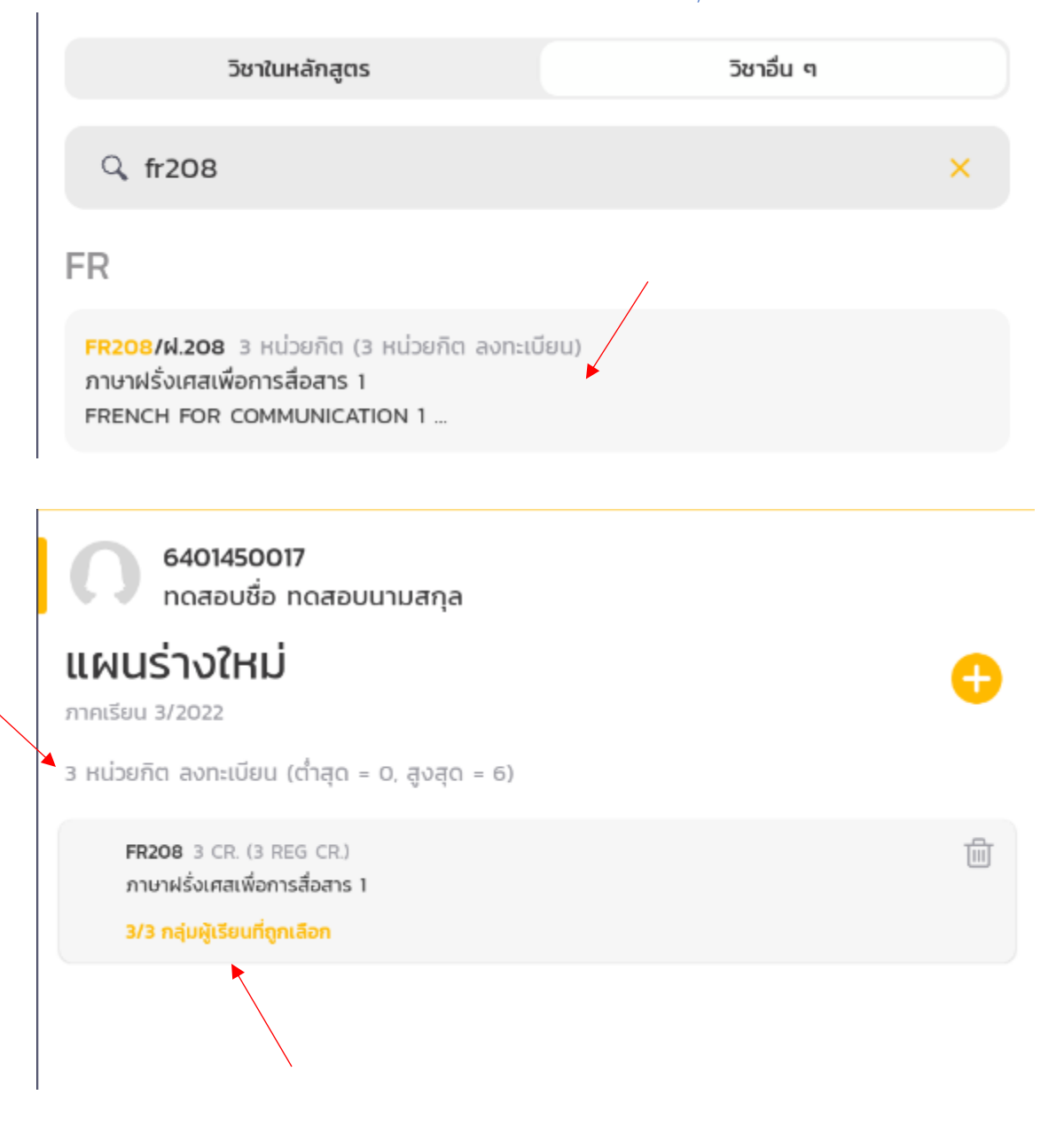

#### 7. เลือกเฉพาะกลุ่มเรียนที่สนใจ

*กดที่รายวิชา หากเป็นวิชาที่เลือกหน่วยกิตลงทะเบียนเองได้ จะมีหน้าจอให้เลือกจำนวนหน่วยกิตแสดงขึ้นพร้อมจำนวน หน่วยกิตต่ำและสูงสุดที่สามารถลงทะเบียนได้การเลือกเฉพาะกลุ่มวิชาที่สนใจเรียนเลือกด้วยการติ๊กถูก (ลูกศรสีแดง) และ สังเกตจำนวนที่นั่งที่เหลือของ กลุ่มเรียน (ลูกศรสีม่วง) หรือ เลือกสดงเฉพาะกลุ่มเรียนที่มีที่นั่ง (ลูกศรสีเขียว)*

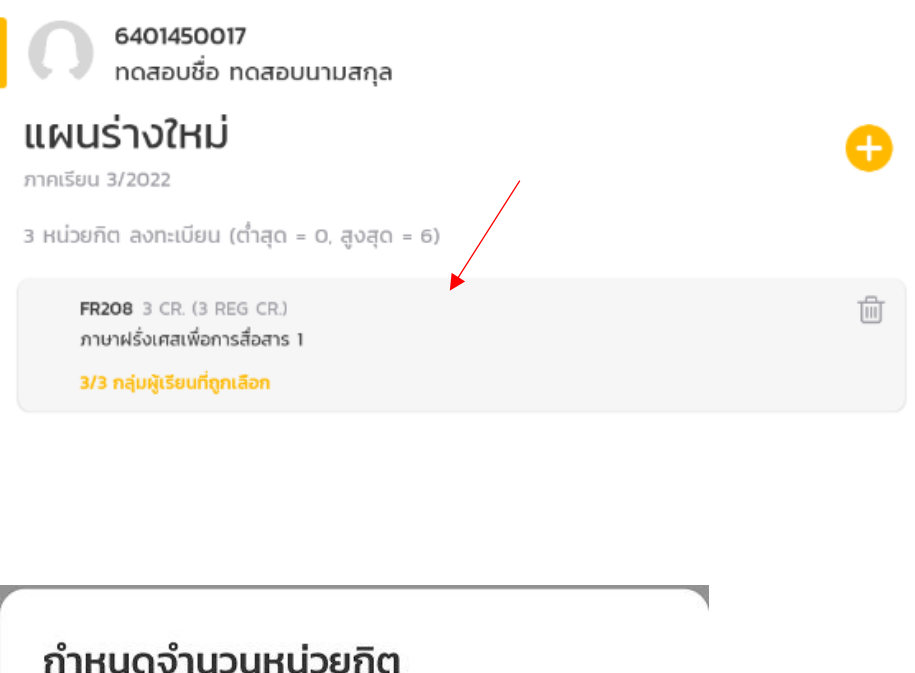

วิชาที่เลือกไม่มีการกำหนดหน่วยกิตไว้ โดยวิชานี้สามารถที่จะ เลือกจำนวนหน่วยกิตที่จะ<mark>ส</mark>่งทะเบียนได้ด้วยตัวเอง

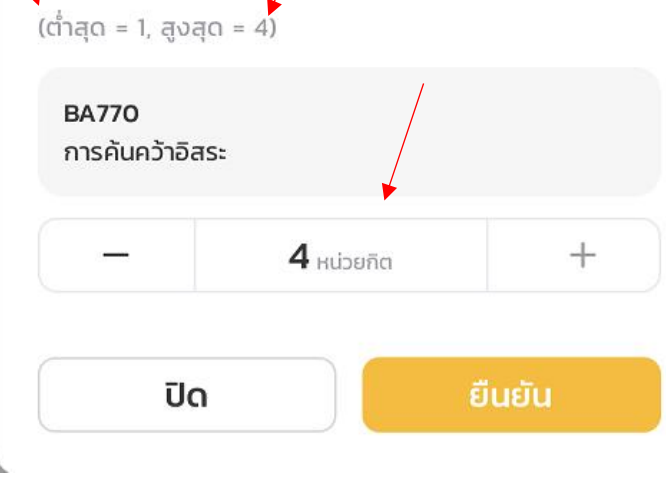

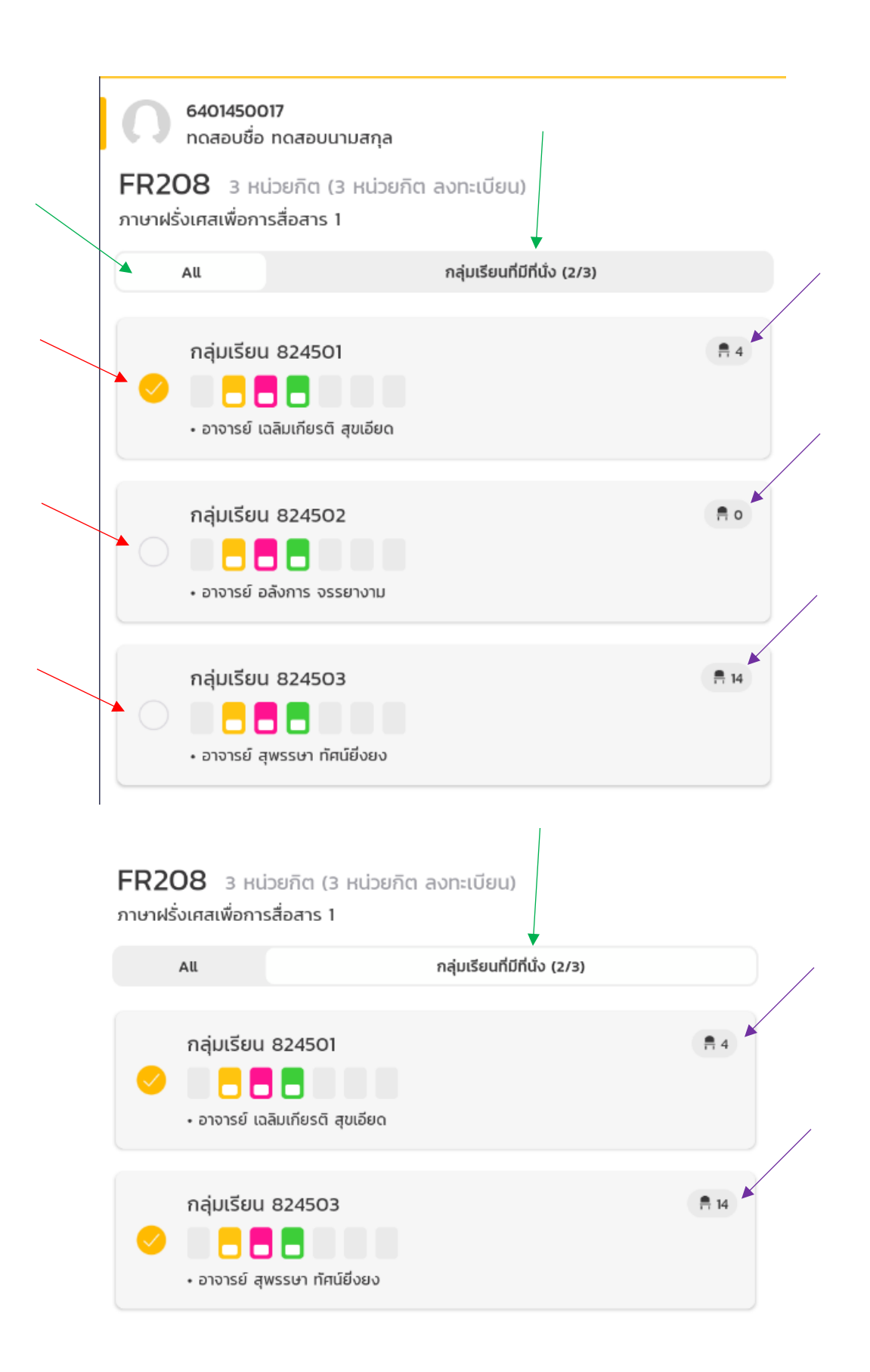

### 8. เลือกวิชาที่สนใจทั้งหมด

*ทำตามข้อ 4 – 8 จนแผนร่างใหม่แสดงรายวิชาที่สนใจทั้งหมดจนครบ*

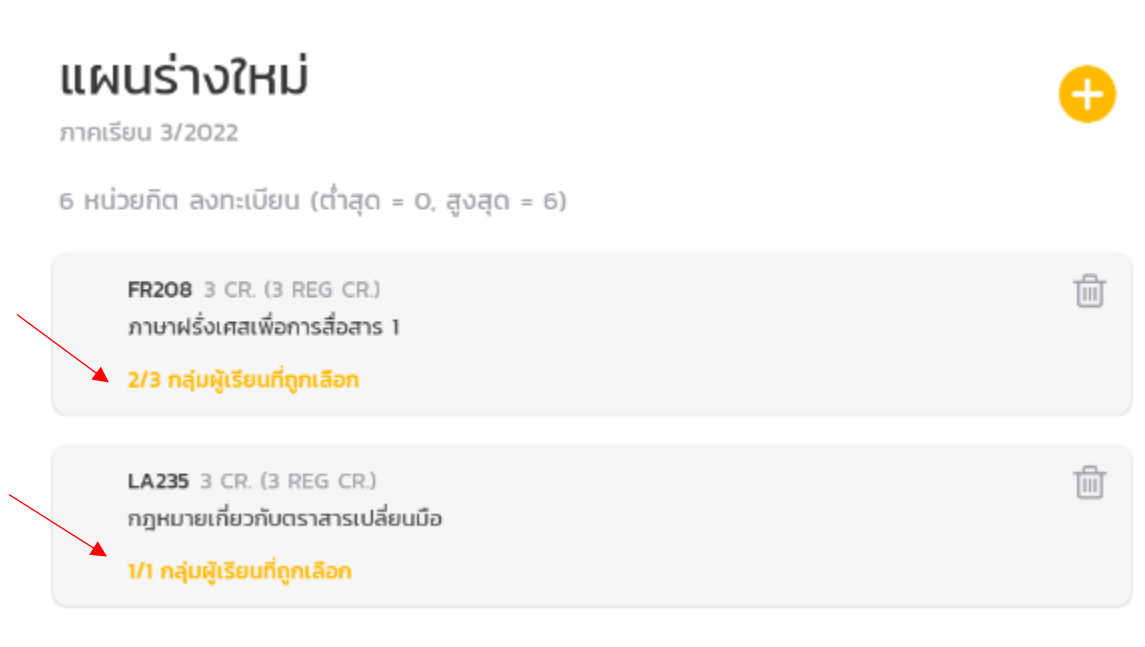

#### 9. สร้างแผนการเรียนที่เป็นไปได้ทั้งหมด

*กด แสดงตาราง เพื่อแสดงตารางเรียนที่เป็นไปได้ทั้งหมด*

6401450017 ทดสอบชื่อ ทดสอบนามสกุล แผนร่างใหม่ ภาคเรียน 3/2022 6 หน่วยกิต ลงทะเบียน (ต่ำสุด = 0, สูงสุด = 6) FR208 3 CR. (3 REG CR.) ภาษาฝรั่งเศสเพื่อการสื่อสาร 1 2/3 กลุ่มผู้เรียนที่ถูกเลือก **LA235** 3 CR. (3 REG CR.) กฎหมายเกี่ยวกับตราสารเปลี่ยนมือ 1/1 กลุ่มผู้เรียนที่ถูกเลือก

靣

û

6401450017<br>ทดสอบชื่อ ทดสอบนามสกุล

#### 2 ตาราง

ภาคเรียน 3/2022

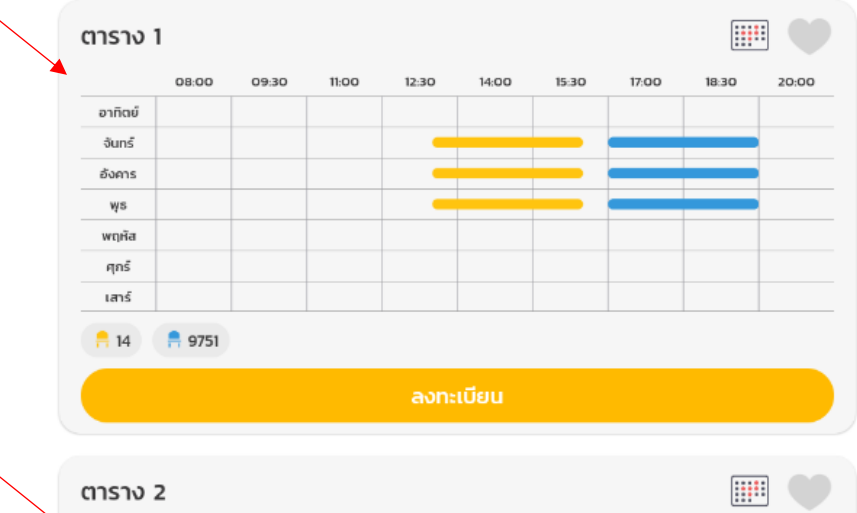

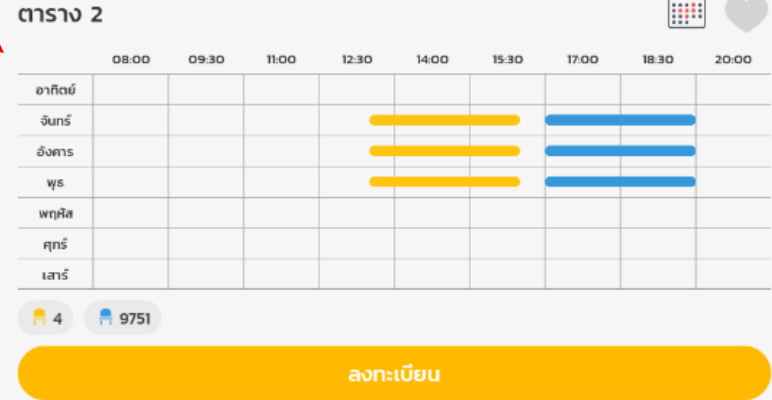

# 10. ดูรายละเอียดของแต่ละตาราง

*กดแต่ละตารางเพื่อดูรายละเอียด หากเป็นกลุ่มเรียนที่ได้โควตา จะมีคำว่าโควตาแสดงหลังเก้าอี้ การจะดูว่ากลุ่มเรียนนั้นๆทำการสอนที่ศูนย์ไหนสามารดูได้จากรายละเอียดของรายวิชา ใต้ชื่ออาจารย์ผู้สอน*

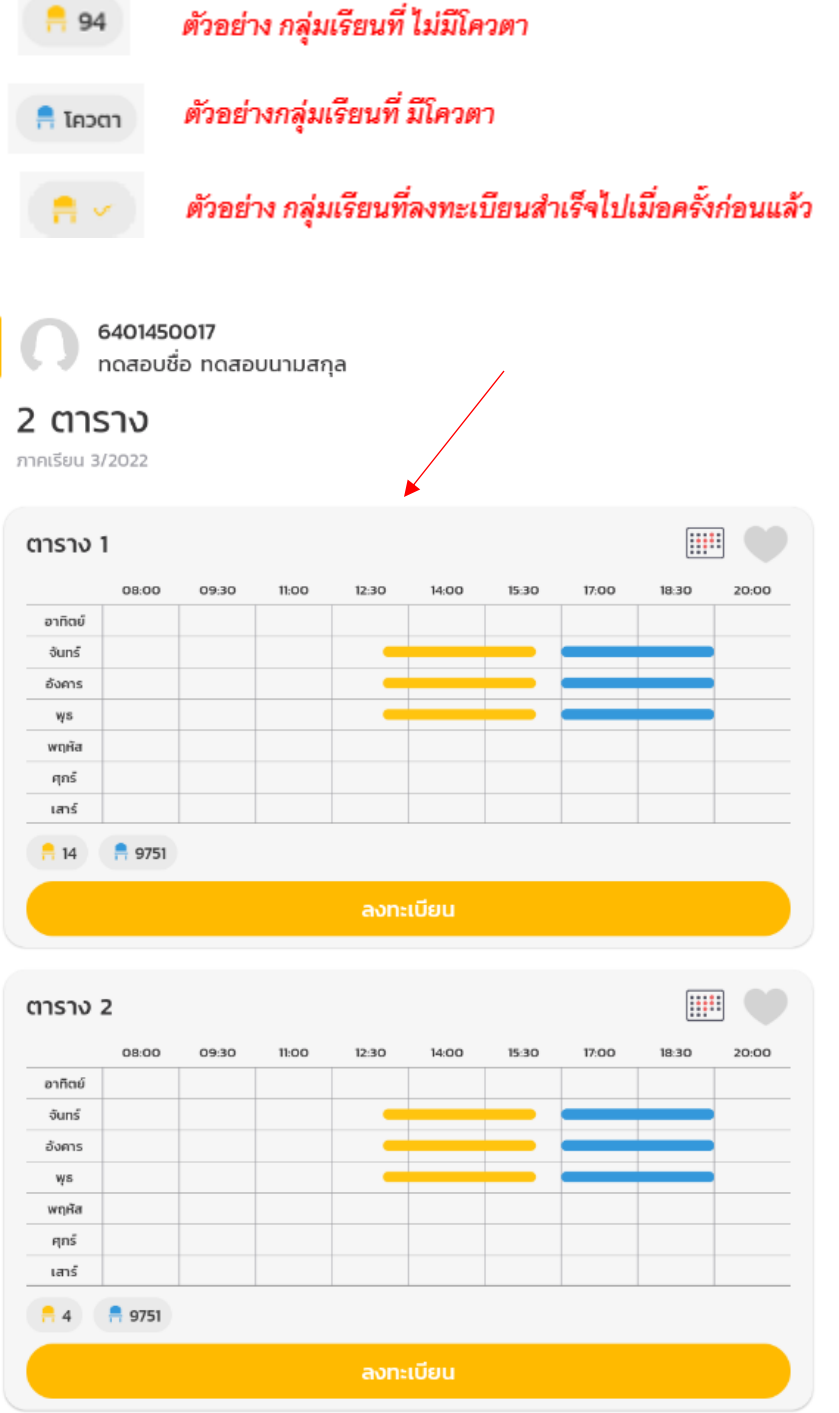

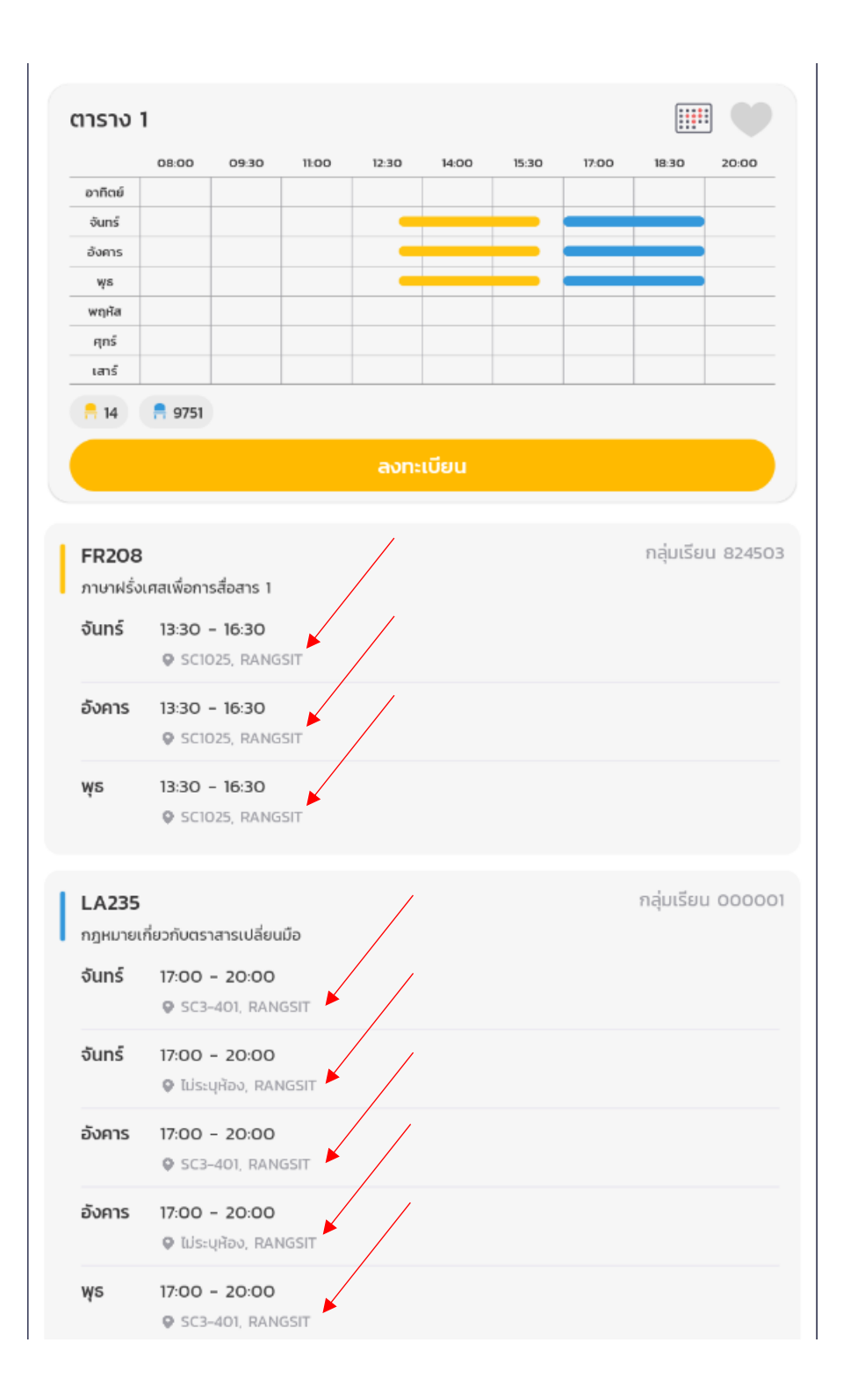

11. บันทึกแผนเพื่อเตรียมลงทะเบียนวันลงทะเบียน

กดรูปหัวใจเพื่อเก็บแผนที่ถูกใจเพื่อง่ายต่อการลงทะเบียนในวันลงทะเบียน แผนที่ถูกกดหัวใจจะปรากฏในหน้าวาง แผนการเรียน

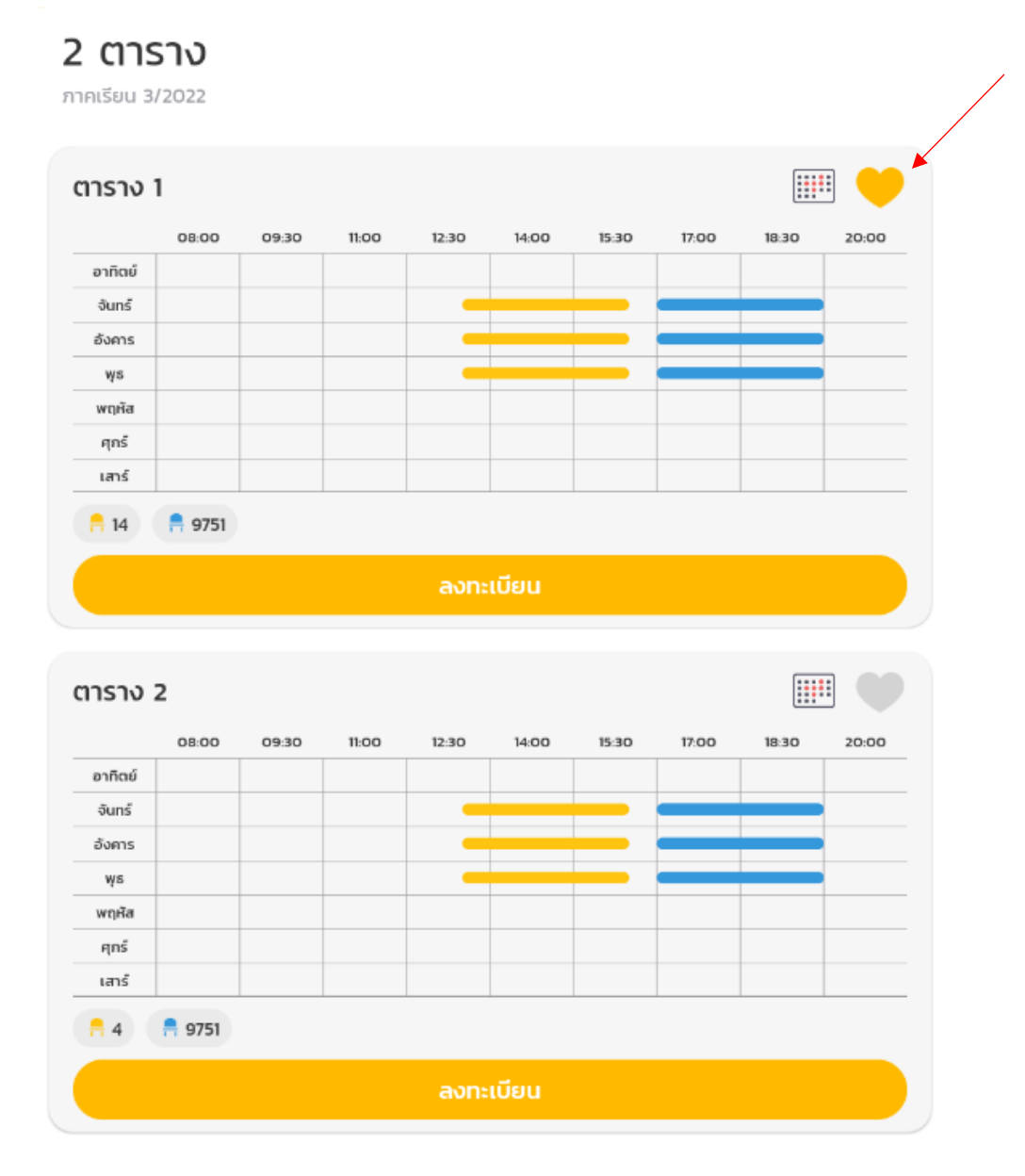

6401450017<br>ทดสอบชื่อ ทดสอบนามสกุล

# วางแผนการเรียน 3/2022

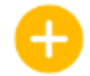

อัปเดตล่าสุดเมื่อ 27/6/66 13:49 น.

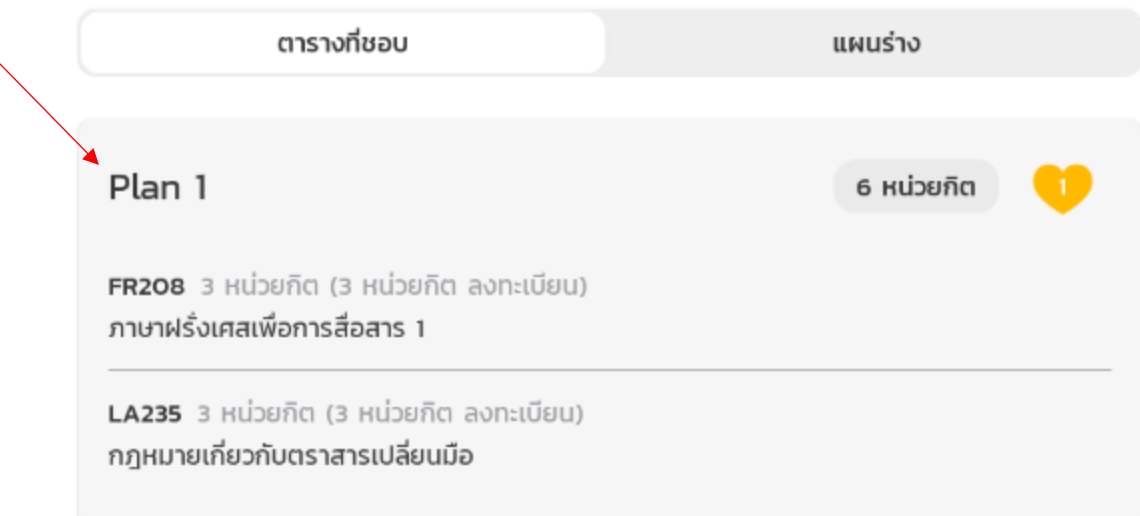

# 12. สร้างหลายๆแผนเพื่อรองรับเหตุการณ์ต่างๆ

*สร้างแผนต่างๆเพื่อรองรับเหตุการ์ณต่างๆเช่นบางวิชาที่เลือกที่นั่งเต็มทุกกลุ่มเรียน*

6401450017<br>ทดสอบชื่อ ทดสอบนามสกุล

# วางแผนการเรียน 3/2022

อัปเดตล่าสุดเมื่อ 27/6/66 13:52 น.

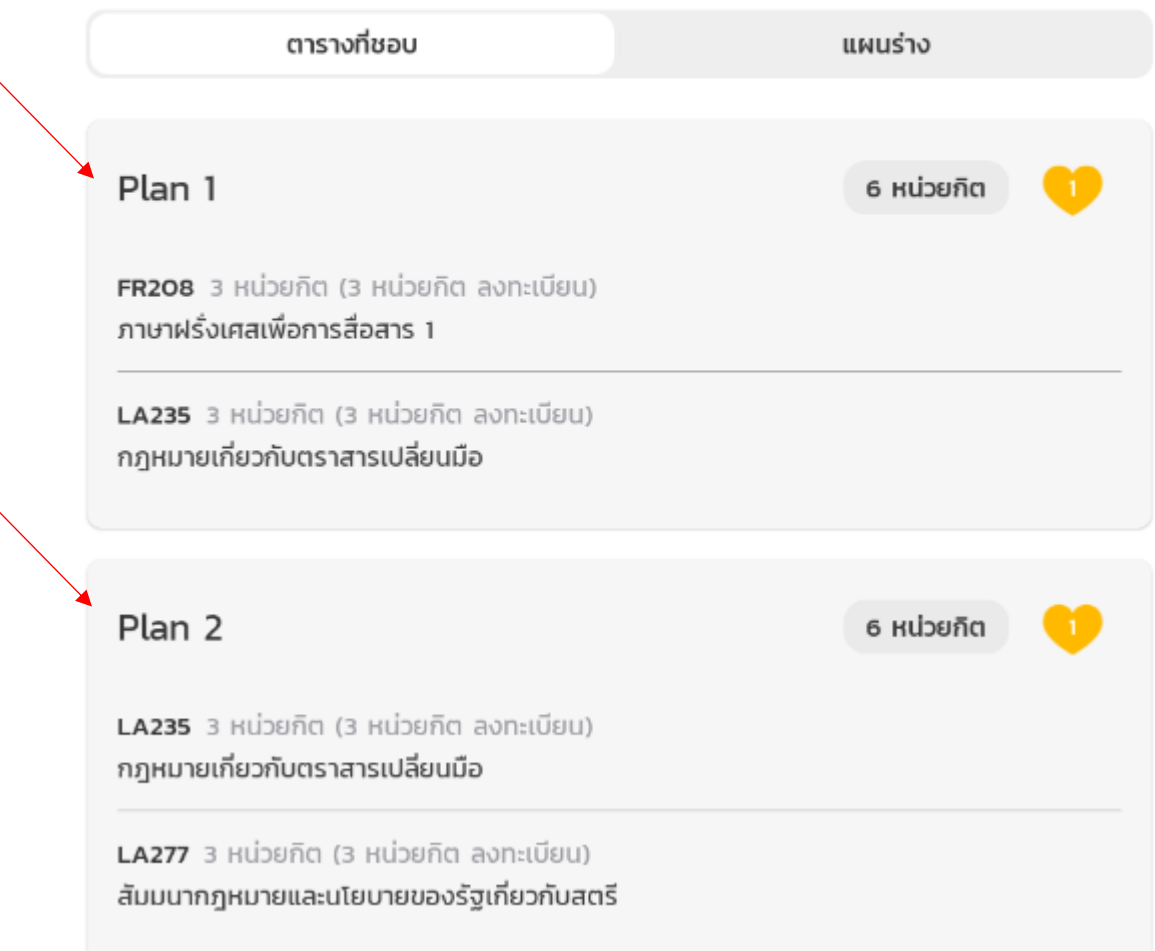

# ลงทะเบียนเรียน

### การลงทะเบียนเรียนคืออะไร

การลงทะเบียนเรียนคือการยืนยันว่าในเทอมที่ลงทะเบียนยืนยันที่จะศึกษาในรายวิชาทั้งหมดที่เลือกในกลุ่มวิชาที่เลือก การ ลงทะเบียนจะสามารถทำได้เพียงครั้งเดียว หากต้องการแก้ไขผลการลงทะเบียน จะสามารถทำได้อีกครั้งในช่วงเพิ่มถอน

# การลงทะเบียน 1/2566

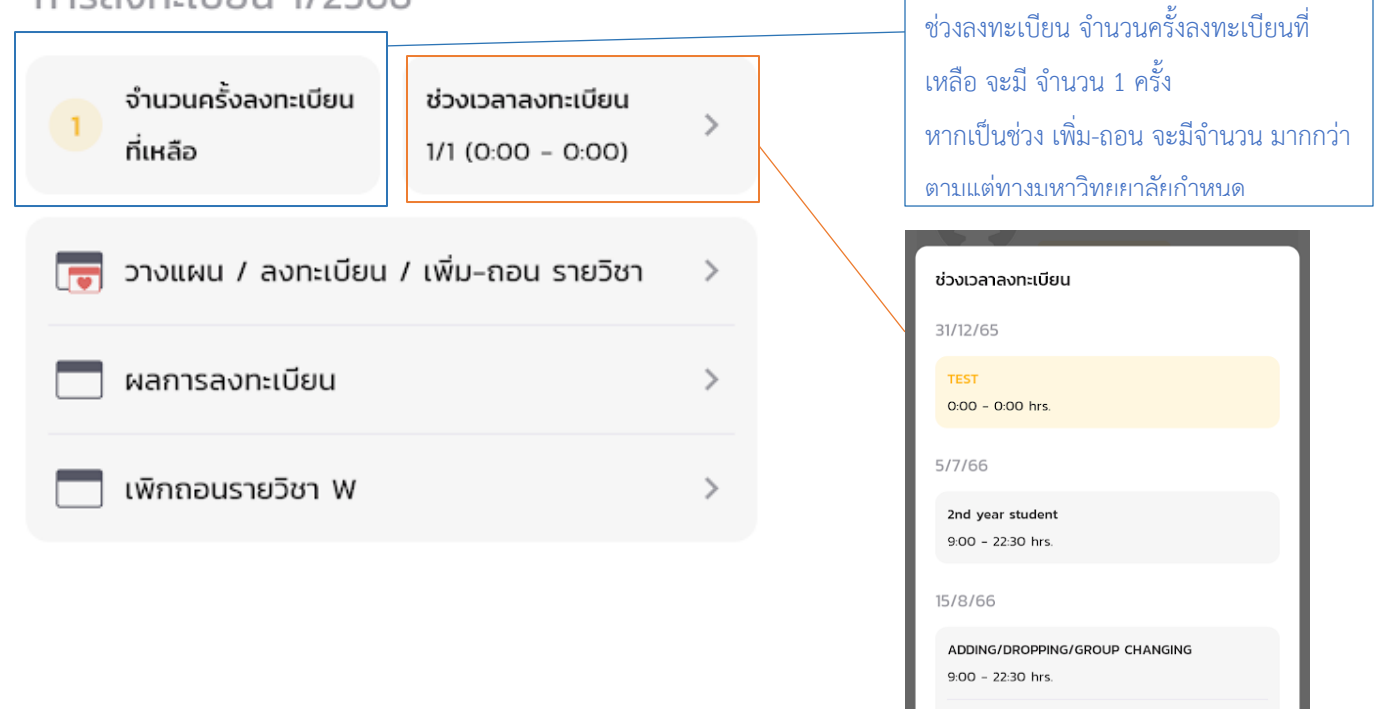

ADDING/DROPPING/GROUP CHANGING

ปิด

 $9:00 - 22:30$  hrs.

# ขั้นตอนการลงทะเบียน

การลงทะเบียนเรียนสามารถทำได้ 3 วิธี และ มีขั้นตอนดังต่อไปนี้

- 1. ลงทะเบียนเรียนจากแผนที่บันทึกไว้
- 2. ลงทะเบียนโดยไม่มีแผนที่บันทึกไว้
- 3. ลงทะเบียนโดยแก้ไขจากแผนที่บันทึกไว้

# ลงทะเบียนเรียนจากแผนที่บันทึกไว้

- 1.  $\,$  จากหน้า เมนู ให้เลือก เมนู "วางแผน / ลงทะเบียน / เพิ่ม-ถอน รายวิชา"
- 2. ระบบจะแสดงแผนที่บันทึกไว้ทั้งหมด

ให้กดเลือกแผนการเรียนที่จะลงทะเบียน

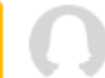

6401450017 ธ401450017<br>ทดสอบชื่อ ทดสอบนามสกุล

# วางแผนการเรียน 3/2022

อัปเดตล่าสุดเมื่อ 27/6/66 13:52 น.

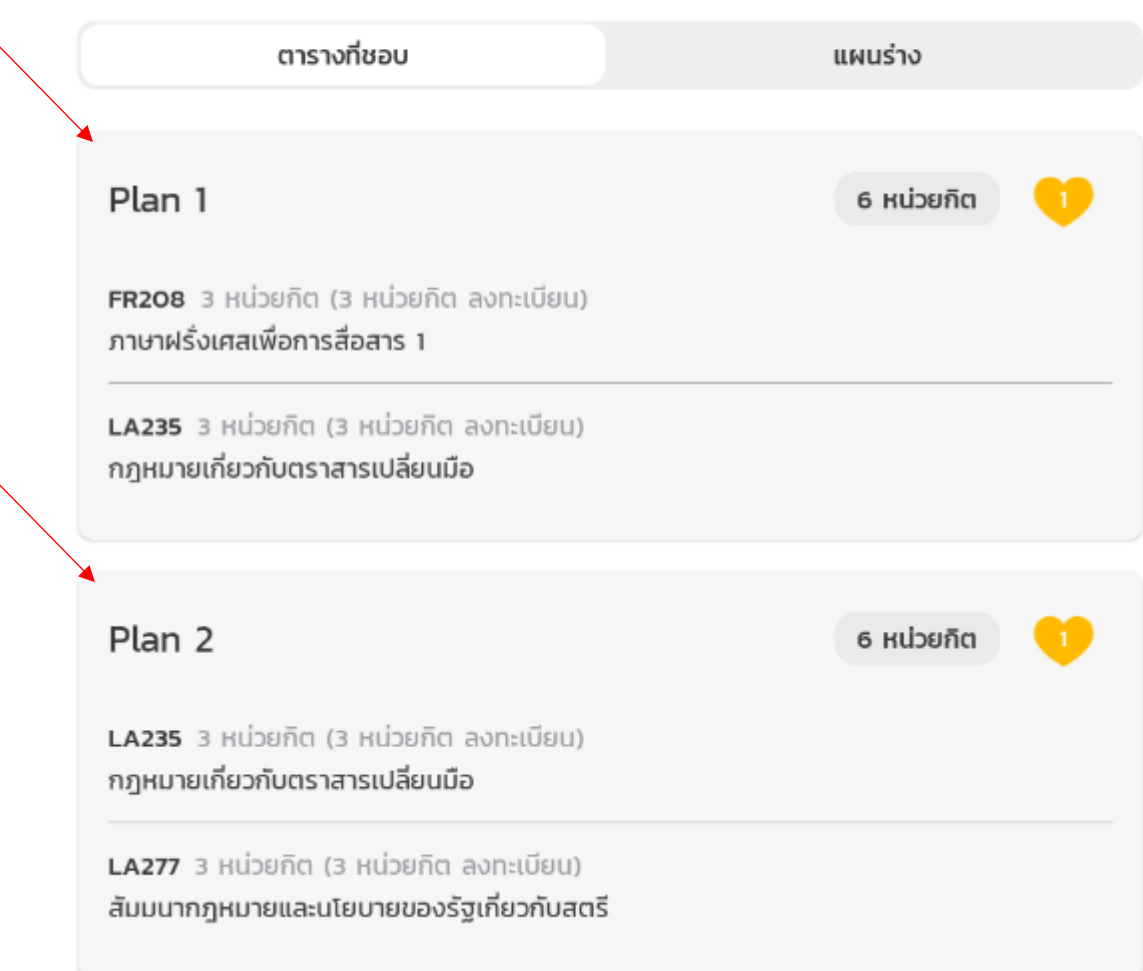

# 3. ตรวจสอบรายละเอียดและเช็คที่นั่งว่างคงเหลือ

*สัญลักษณ์เก้าอี้คือจำนวนที่นั่งคงเหลือในกลุ่มเรียนนั้นๆตามสีของวิชา*

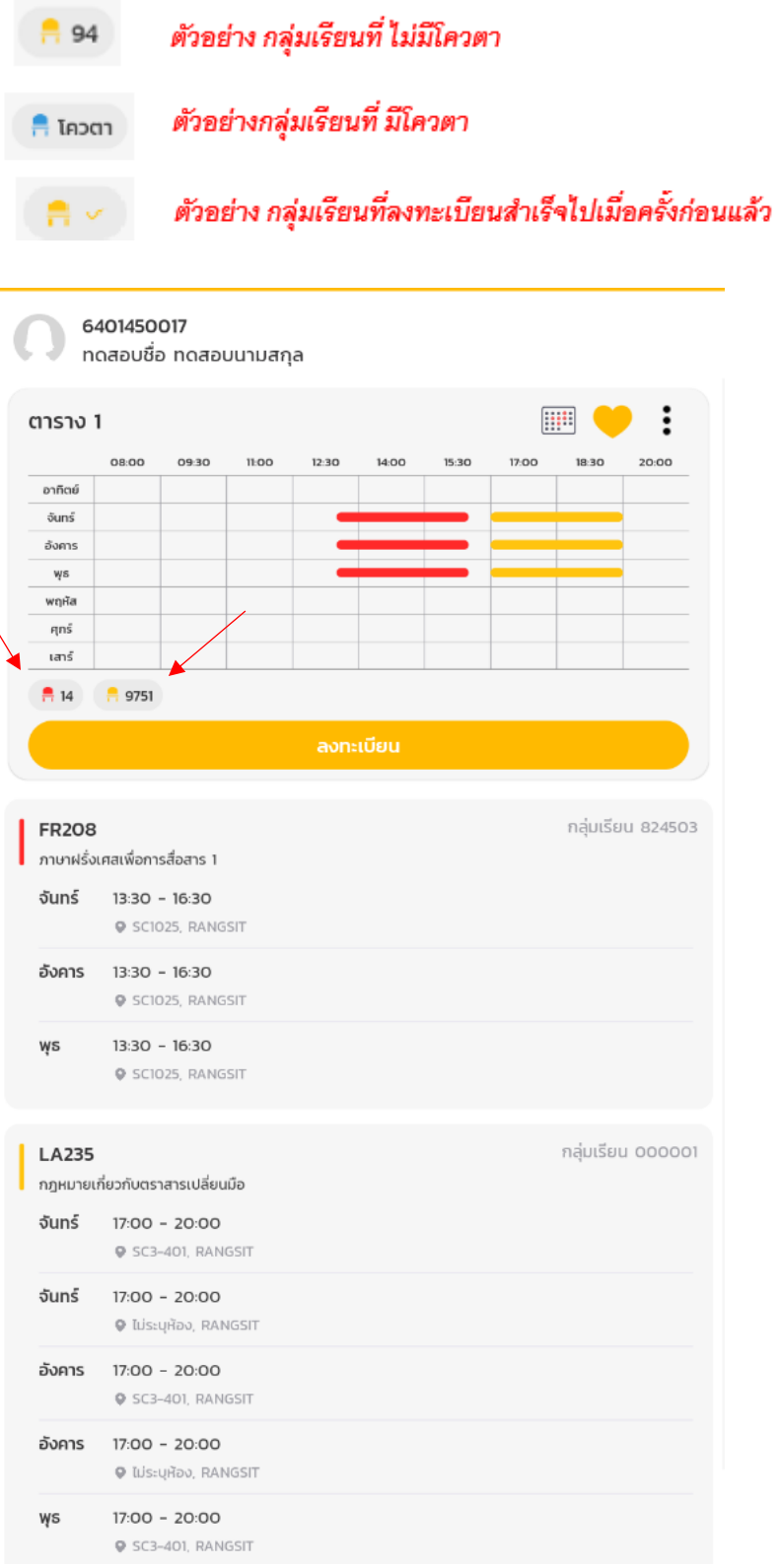

#### 4. กดลงทะเบียน

*กดปุ่มลงทะเบียนแล้วจะมีรายละเอียดสรุปแสดงเพื่อให้ยืนยันอีกครั้ง ตรวจสอบรายละเอียดผลสรุปทุกครั้งก่อนกดยืนยัน โดยหากรายการมีความยาวมากกว่าหน้าจอ จะต้องทำการ เลื่อนหน้าจอลงไปล่างสุดเพื่อตรวจสอบให้ครบทุกวิชา ก่อนที่ ปุ่มยืนยันจะกดได้*

*หากผลสรุปไม่ตรงกับความต้องการของนักศึกษา กรุณาอย่ากดยืนยัน และ กลับไปตรวจสอบแผนอีกครั้งว่า เลือกแผนที่ถูกต้องในการลงทะเบียน*

*\*\* การยืนยันผลการลงทะเบียน หากระบบทำรายการสำเร็จ จะนับเป็นการลงทะเบียน แล้ว 1 ครั้ง (ในช่วงลงทะเบียน สามารถทำการลงทะเบียนได้ครั้งเดียว หากต้องการแก้ไข ต้องรอช่วง เพิ่ม-ถอน) \*\**

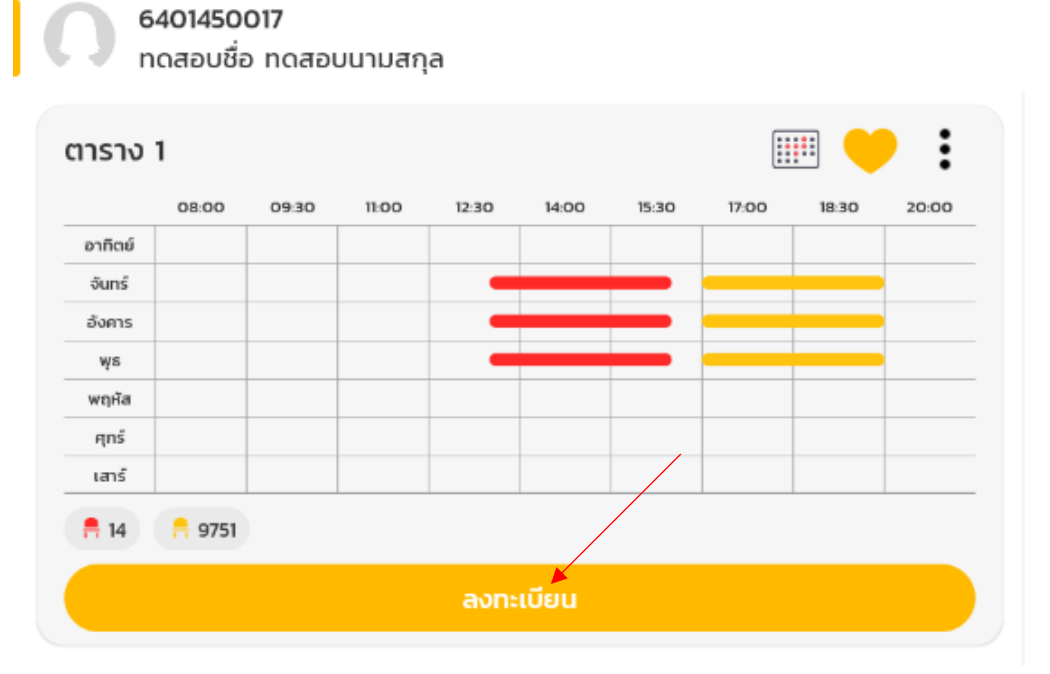

 $\bigcirc$  6401450017<br>กดสอบชื่อ ทดสอบนามสกุล

# ยืนยันการลงทะเบียน

อัปเดตล่าสุดเมื่อ 12/10/66 18:12 น.

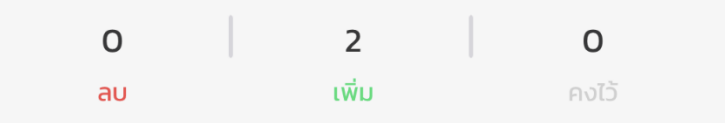

รายวิชา

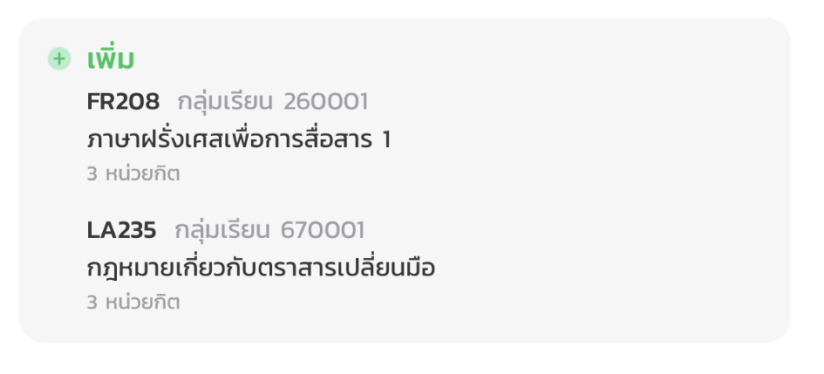

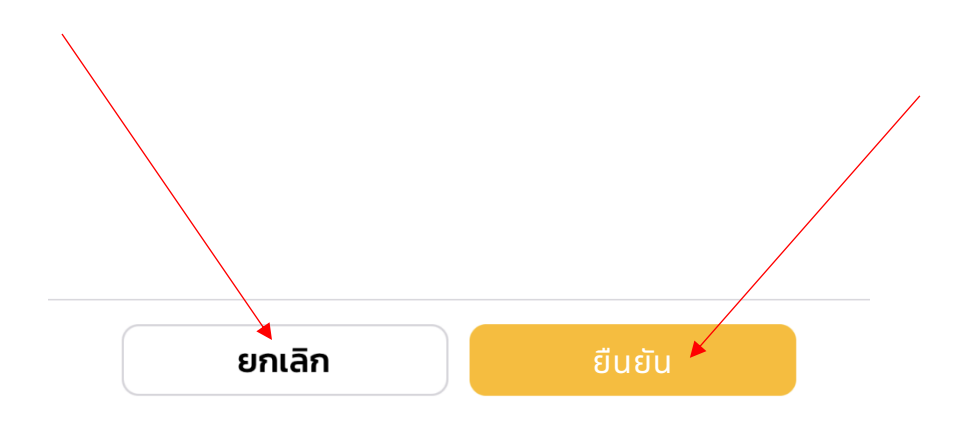

### 5. ลงทะเบียนสำเร็จ

*ระบบจะแสดงสรุปรายวิชาและกลุ่มเรียนที่ลงทะเบียนอีกครั้ง และเมื่อกดตกลง จะถูกย้ายไปหน้าผลการลงทะเบียน \* เมื่อกลับไปที่หน้าเมนู ยอดจำนวนการลงทะเบียน จะลดลง 1 ในกรณีช่วงลงทะเบียน ยอดจะกลายเป็น 0\**

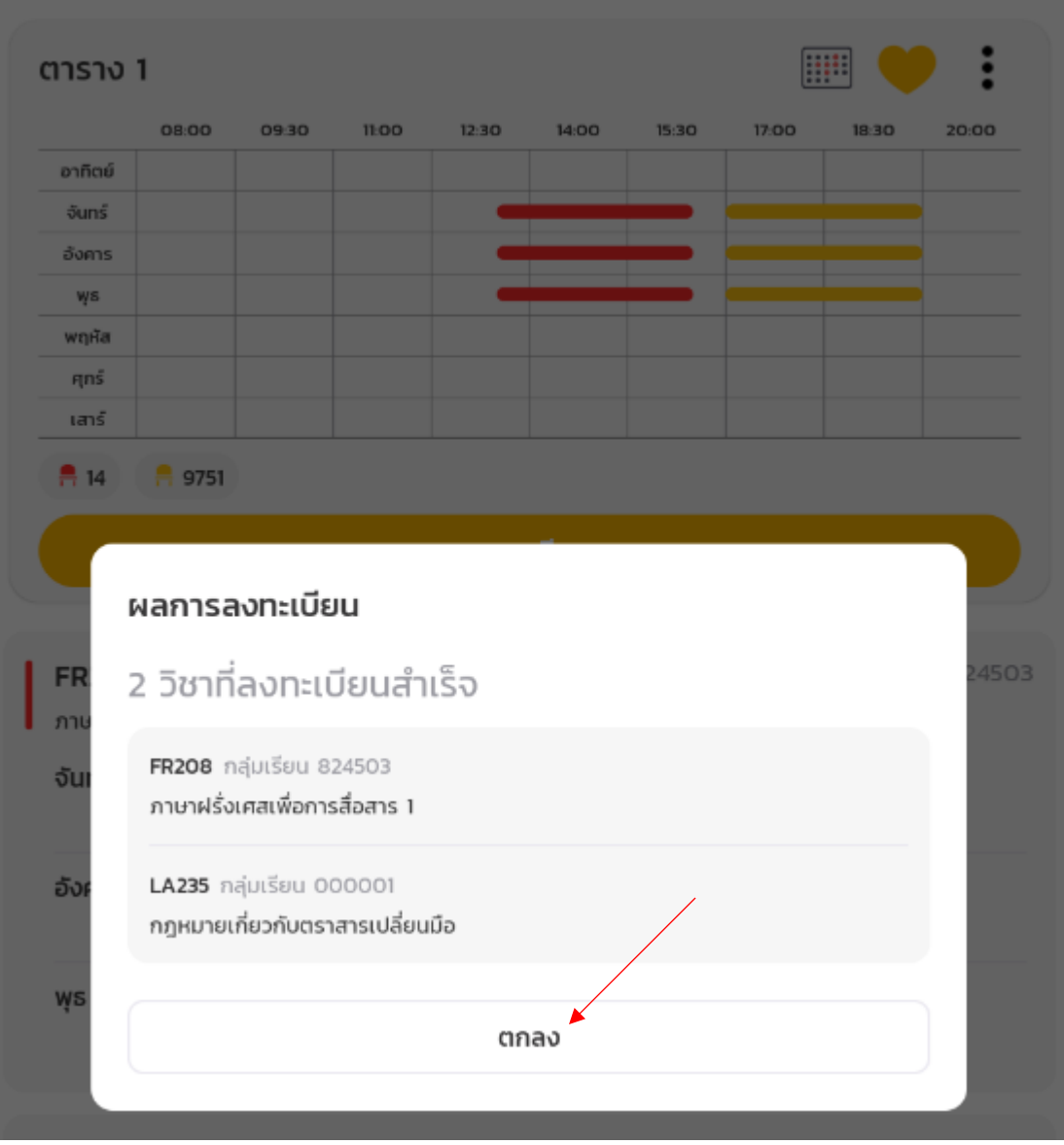

6401450017

ทดสอบชื่อ ทดสอบนามสกุล

#### ผลการลงทะเบียน

3/2565

อัปเดตล่าสุดเมื่อ 27/6/66 16:57 น.

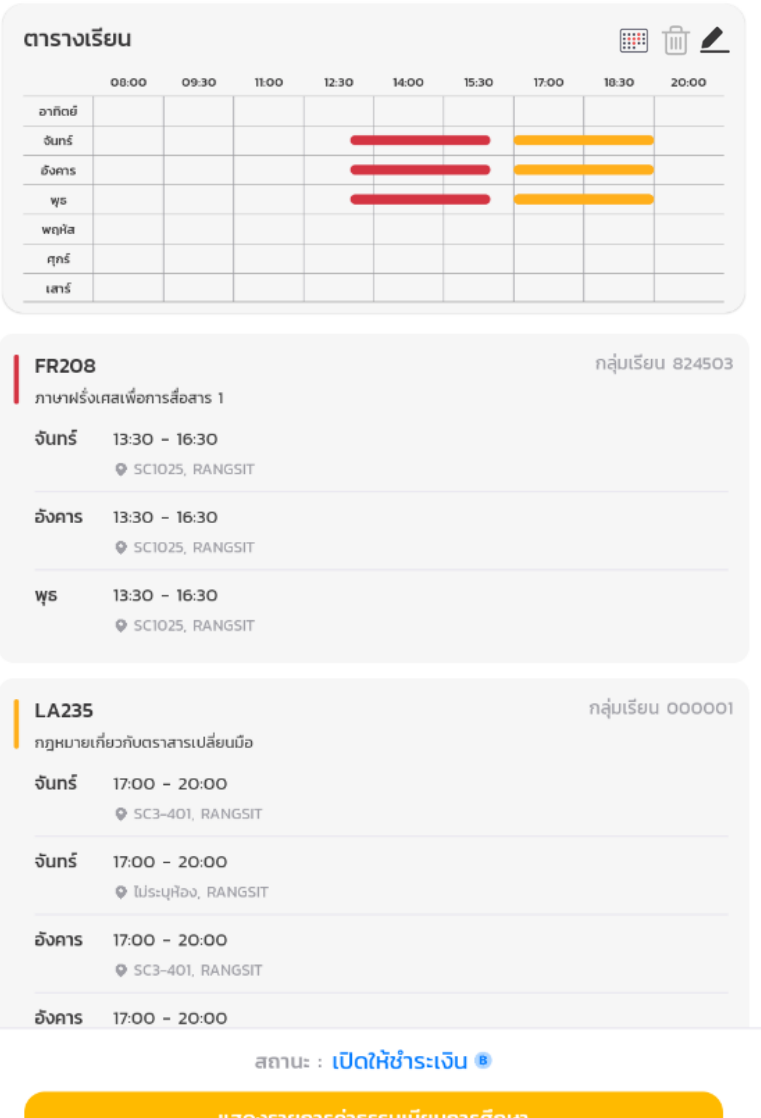

#### การลงทะเบียน 1/2566

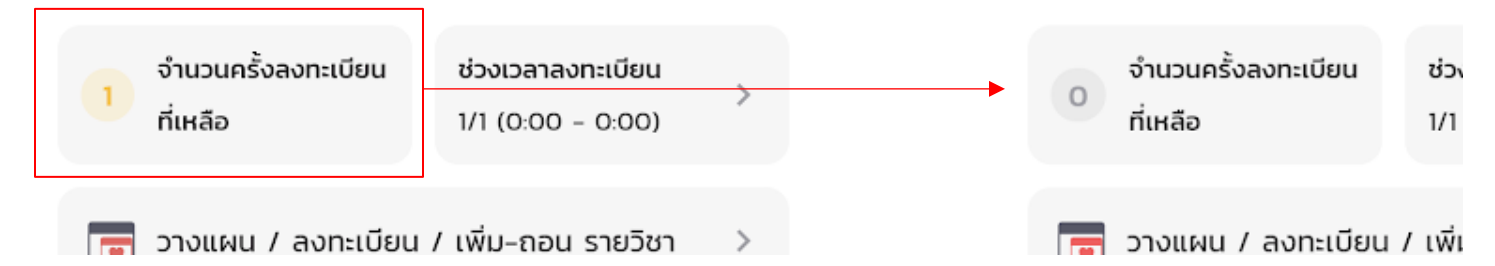

การลงทะเบียน 1/2566

#### ลงทะเบียนโดยไม่มีแผนที่บันทึกไว้

- 1. ทำตามขั้นตอนการ **วางแผนเรียน** ข้อ 1 10
- 2. ตรวจสอบจำนวนที่นั่งว่างคงเหลือ และ กดลงทะเบียน *กดปุ่มลงทะเบียนแล้วจะมีรายละเอียดสรุปแสดงเพื่อให้ยืนยันอีกครั้ง ตรวจสอบรายละเอียดผลสรุปทุกครั้งก่อนกดยืนยัน หากผลสรุปไม่ตรงกับความต้องการของนักศึกษา กรุณาอย่ากดยืนยัน และ กลับไปตรวจสอบแผนอีกครั้งว่า เลือกแผนที่ถูกต้องในการลงทะเบียน*

*\*\* การยืนยันผลการลงทะเบียน หากระบบทำรายการสำเร็จ จะนับเป็นการลงทะเบียน แล้ว 1 ครั้ง (ในช่วงลงทะเบียน สามารถทำการลงทะเบียนได้ครั้งเดียว หากต้องการแก้ไข ต้องรอช่วง เพิ่ม-ถอน) \*\**

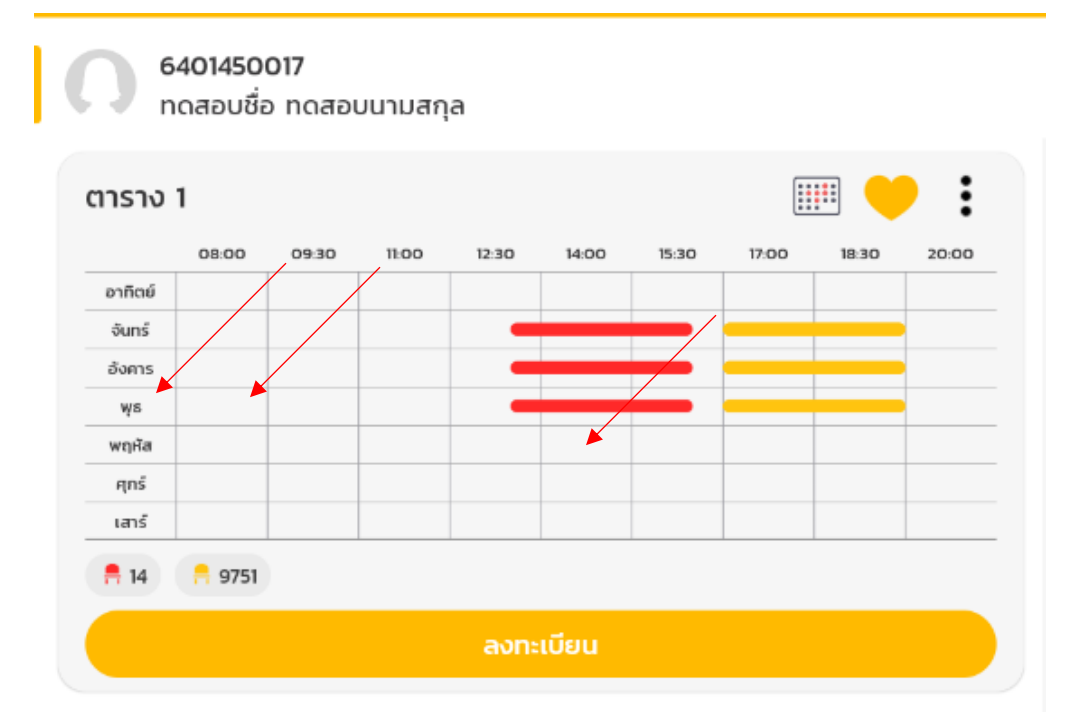

 $\bigcirc$  6401450017<br>กดสอบชื่อ ทดสอบนามสกุล

# ยืนยันการลงทะเบียน

อัปเดตล่าสุดเมื่อ 12/10/66 18:12 น.

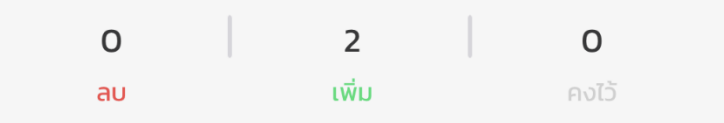

รายวิชา

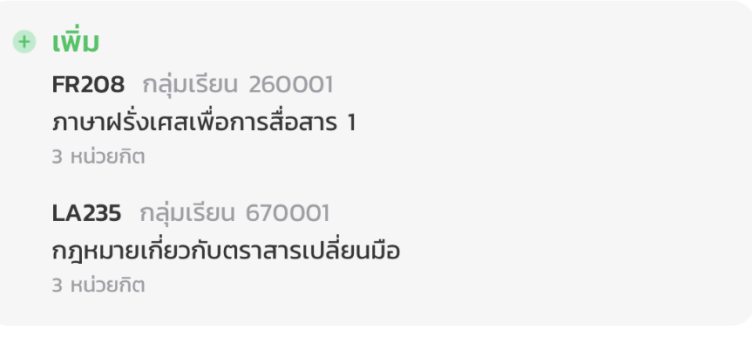

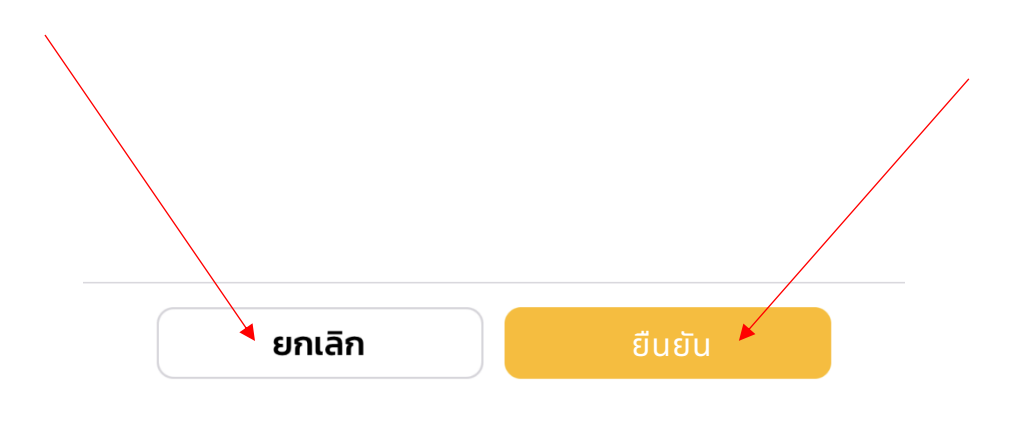

#### 3. ลงทะเบียนสำเร็จ

*ระบบจะแสดงสรุปรายวิชาและกลุ่มเรียนที่ลงทะเบียนอีกครั้ง และเมื่อกดตกลง จะถูกย้ายไปหน้าผลการลงทะเบียน \* เมื่อกลับไปที่หน้าเมนู ยอดจำนวนการลงทะเบียน จะลดลง 1 ในกรณีช่วงลงทะเบียน ยอดจะกลายเป็น 0\**

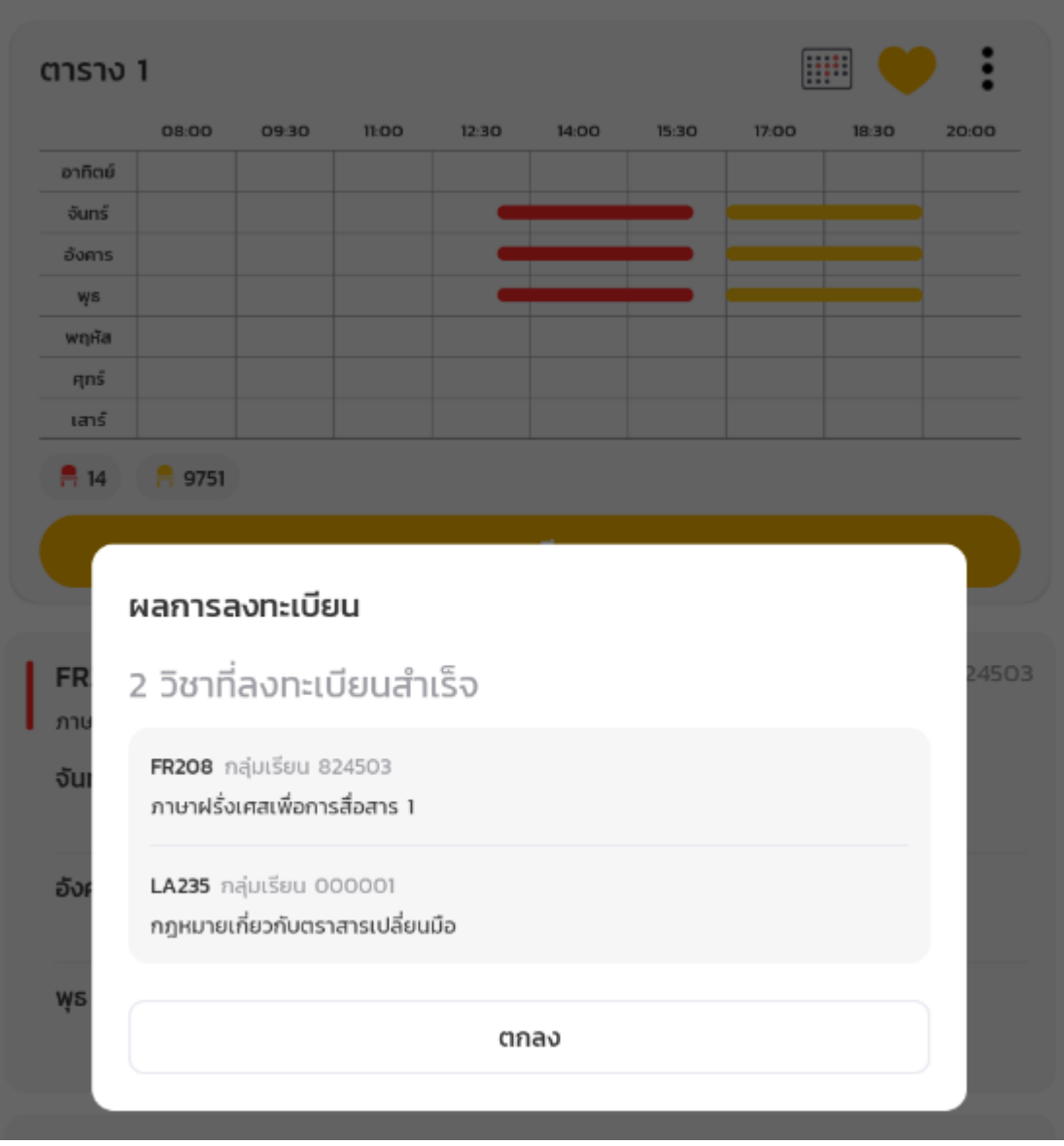

6401450017

ทดสอบชื่อ ทดสอบนามสกุล

#### ผลการลงทะเบียน

```
3/2565
```
อัปเดตล่าสุดเมื่อ 27/6/66 16:57 น.

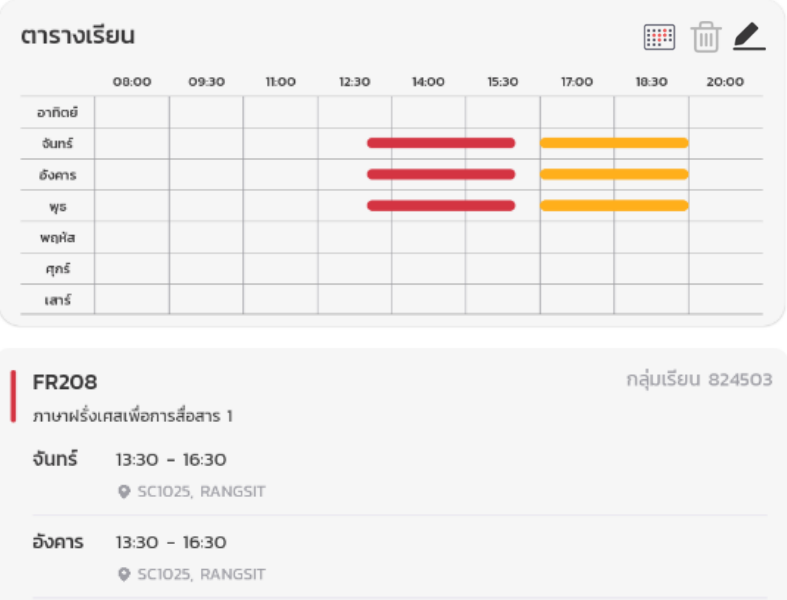

#### LA235

ψs

 $13:30 - 16:30$ 

**Q** SC1025, RANGSIT

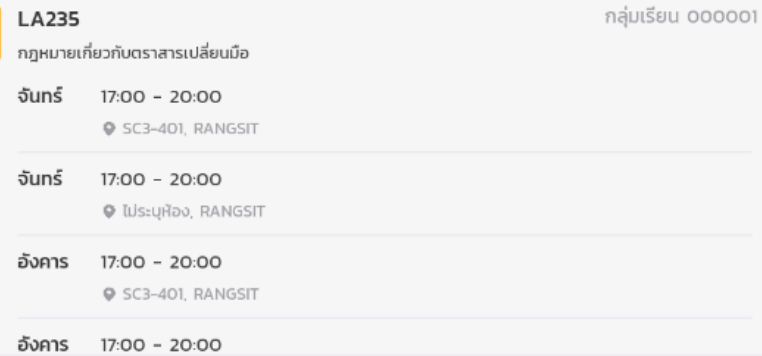

#### สถานะ : **เปิดให้ชำระเงิน ®**

### การลงทะเบียน 1/2566

#### จำนวนครั้งลงทะเบียน จำนวนครั้งลงทะเบียน ช่วงเวลาลงทะเบียน ช่วง  $\Omega$ ที่เหลือ ที่เหลือ  $1/1$  (0:00 - 0:00)  $1/1$ <u>ที่สูง</u> วางแผน / ลงทะเบียน / เพิ่ม-ถอน รายวิชา — วางแผน / ลงทะเบียน / เพิ่เ

การลงทะเบียน 1/2566

### ลงทะเบียนโดยแก้ไขจากแผนที่บันทึกไว้

- 1. จากหน้า เมนู ให้เลือก เมนู"วางแผน / ลงทะเบียน / เพิ่ม-ถอน รายวิชา"
- 2. ไปที่แผนที่บันทึกไว้

# 6401450017<br>ทดสอบชื่อ ทดสอบนามสกุล

# วางแผนการเรียน 3/2022

อัปเดตล่าสุดเมื่อ 27/6/66 13:52 น.

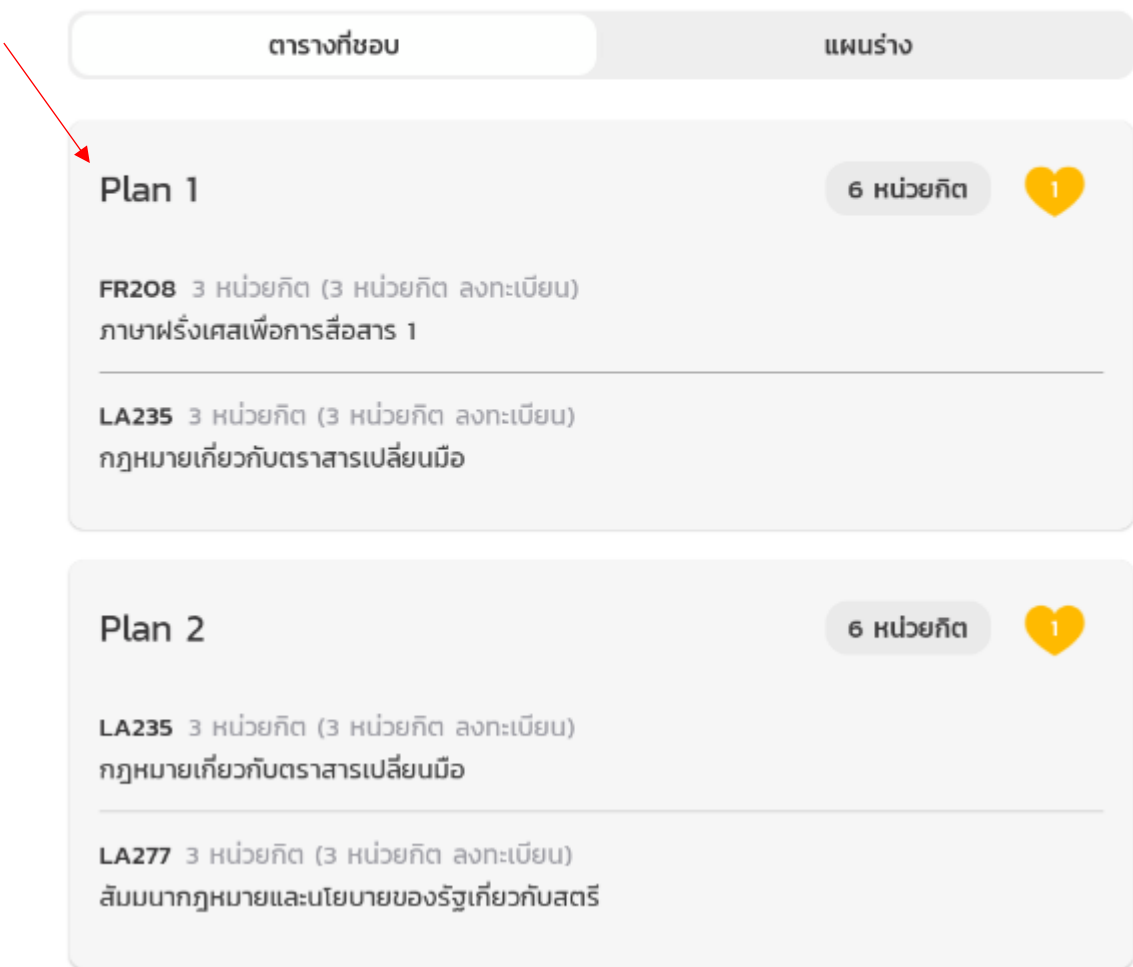

3. กดจุด 3 จุดขวาบน และ กดแก้ไข

#### Plan 1  $\angle$

อัปเดตล่าสุดเมื่อ 27/6/66 17:16 น.

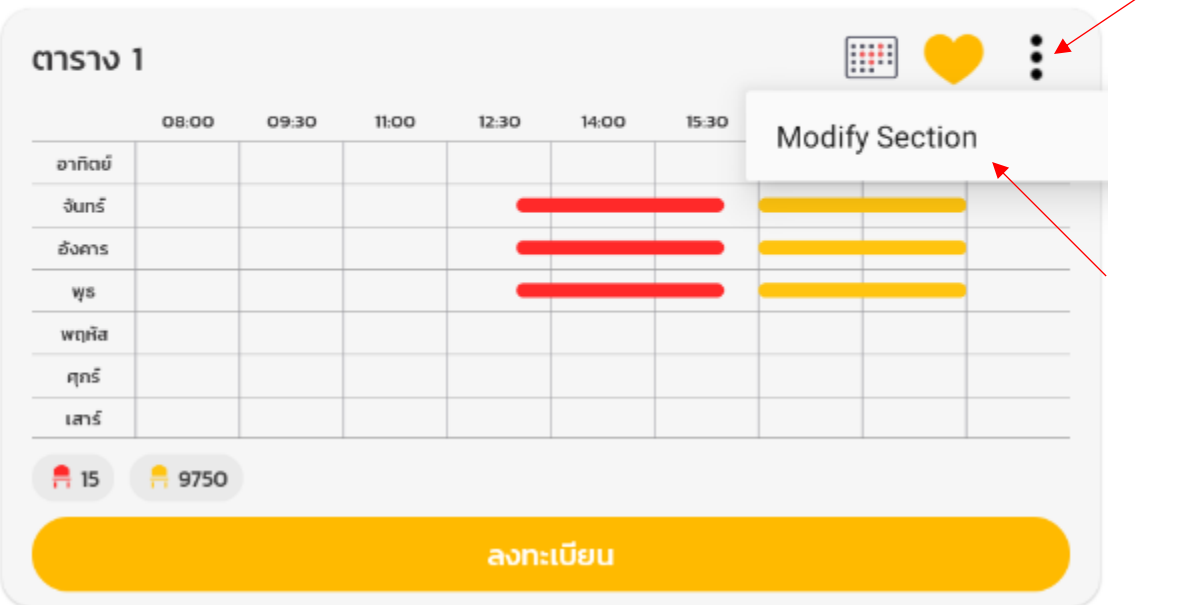

4. เพิ่ม, ลด, หรือ แก้ไขวิชา / กลุ่มเรียน

*กด + เพื่อเพิ่มวิชา, กด icon ถังขยะเพื่อลบวิชา, และกดวิชาเพื่อเปลี่ยนกลุ่มเรียนที่เลือก*

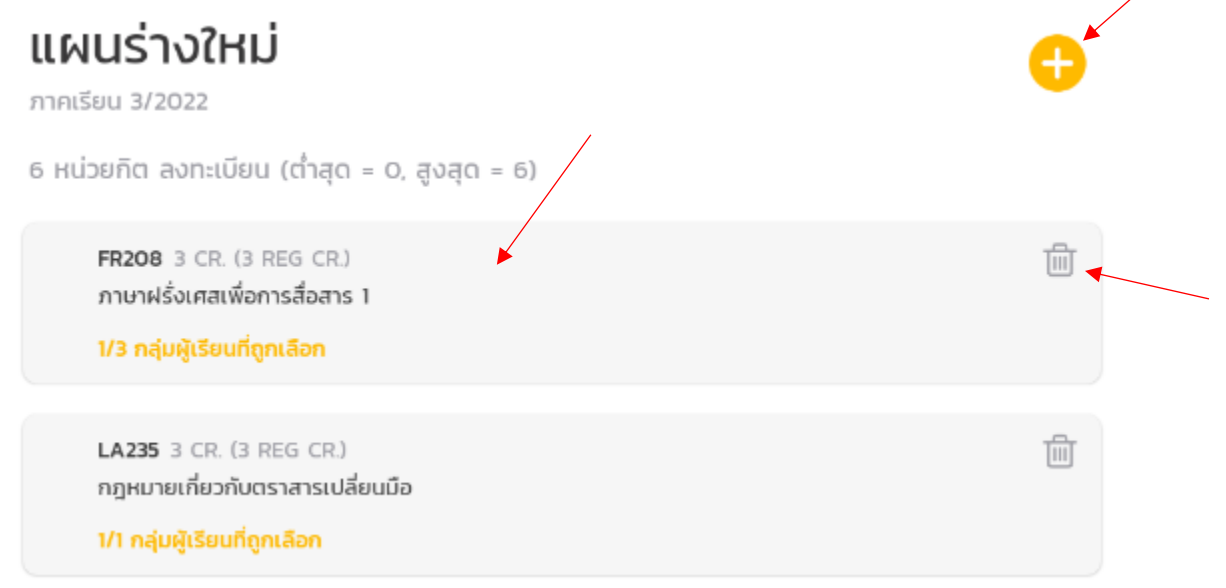

*4.* ตรวจสอบจำนวนที่นั่งว่างคงเหลือ และ กดลงทะเบียน

*กดปุ่มลงทะเบียนแล้วจะมีรายละเอียดสรุปแสดงเพื่อให้ยืนยันอีกครั้ง ตรวจสอบรายละเอียดผลสรุปทุกครั้งก่อนกดยืนยัน โดยหากรายการมีความยาวมากกว่าหน้าจอ จะต้องทำการ เลื่อนหน้าจอลงไปล่างสุดเพื่อตรวจสอบให้ครบทุกวิชา ก่อนที่ ปุ่มยืนยันจะกดได้*

*หากผลสรุปไม่ตรงกับความต้องการของนักศึกษา กรุณาอย่ากดยืนยัน และ กลับไปตรวจสอบแผนอีกครั้งว่า เลือกแผนที่ถูกต้องในการลงทะเบียน*

*\*\* การยืนยันผลการลงทะเบียน หากระบบทำรายการสำเร็จ จะนับเป็นการลงทะเบียน แล้ว 1 ครั้ง (ในช่วงลงทะเบียน สามารถทำการลงทะเบียนได้ครั้งเดียว หากต้องการแก้ไข ต้องรอช่วง เพิ่ม-ถอน) \*\**

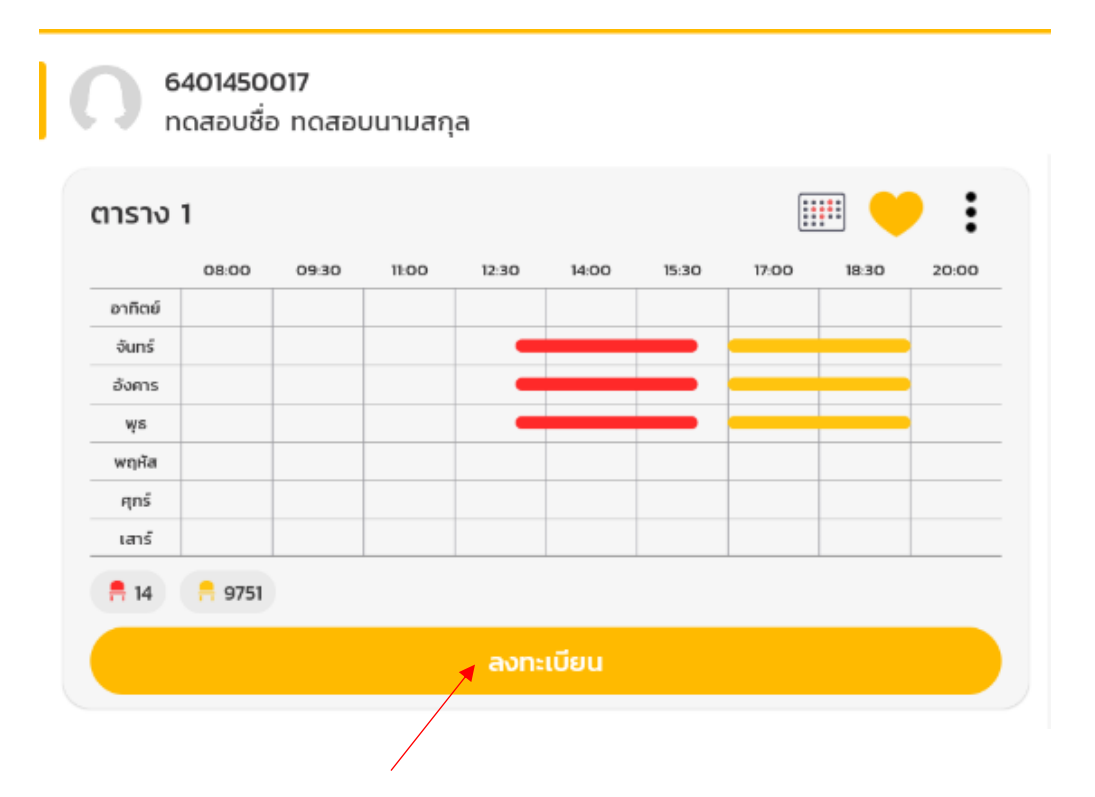

 $\bigcirc$  6401450017<br>กดสอบชื่อ ทดสอบนามสกุล

# ยืนยันการลงทะเบียน

อัปเดตล่าสุดเมื่อ 12/10/66 18:12 น.

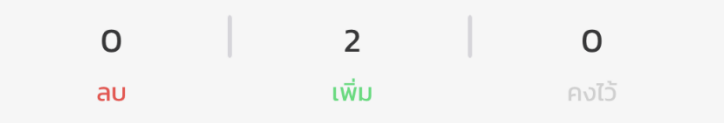

รายวิชา

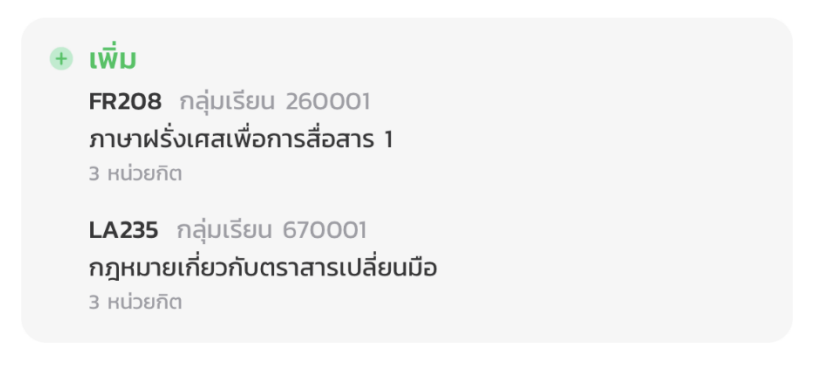

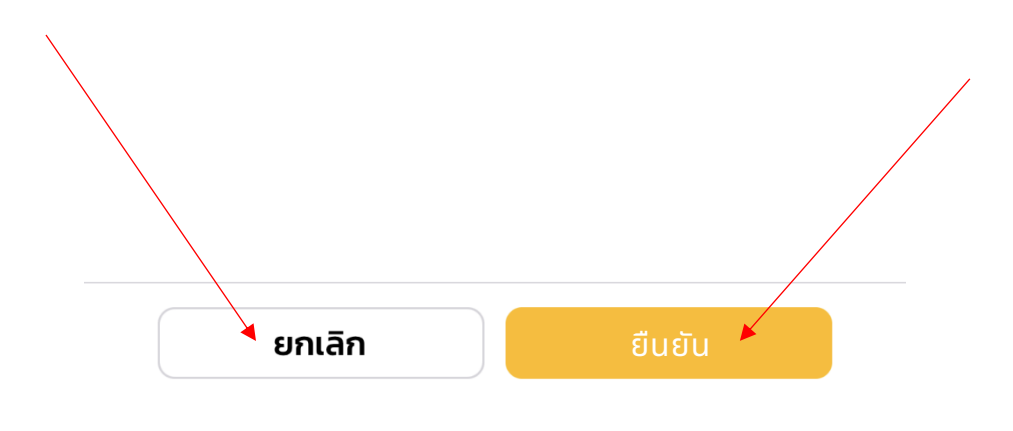

### 5. ลงทะเบียนสำเร็จ

*ระบบจะแสดงสรุปรายวิชาและกลุ่มเรียนที่ลงทะเบียนอีกครั้ง และเมื่อกดตกลง จะถูกย้ายไปหน้าผลการลงทะเบียน \* เมื่อกลับไปที่หน้าเมนู ยอดจำนวนการลงทะเบียน จะลดลง 1 ในกรณีช่วงลงทะเบียน ยอดจะกลายเป็น 0\**

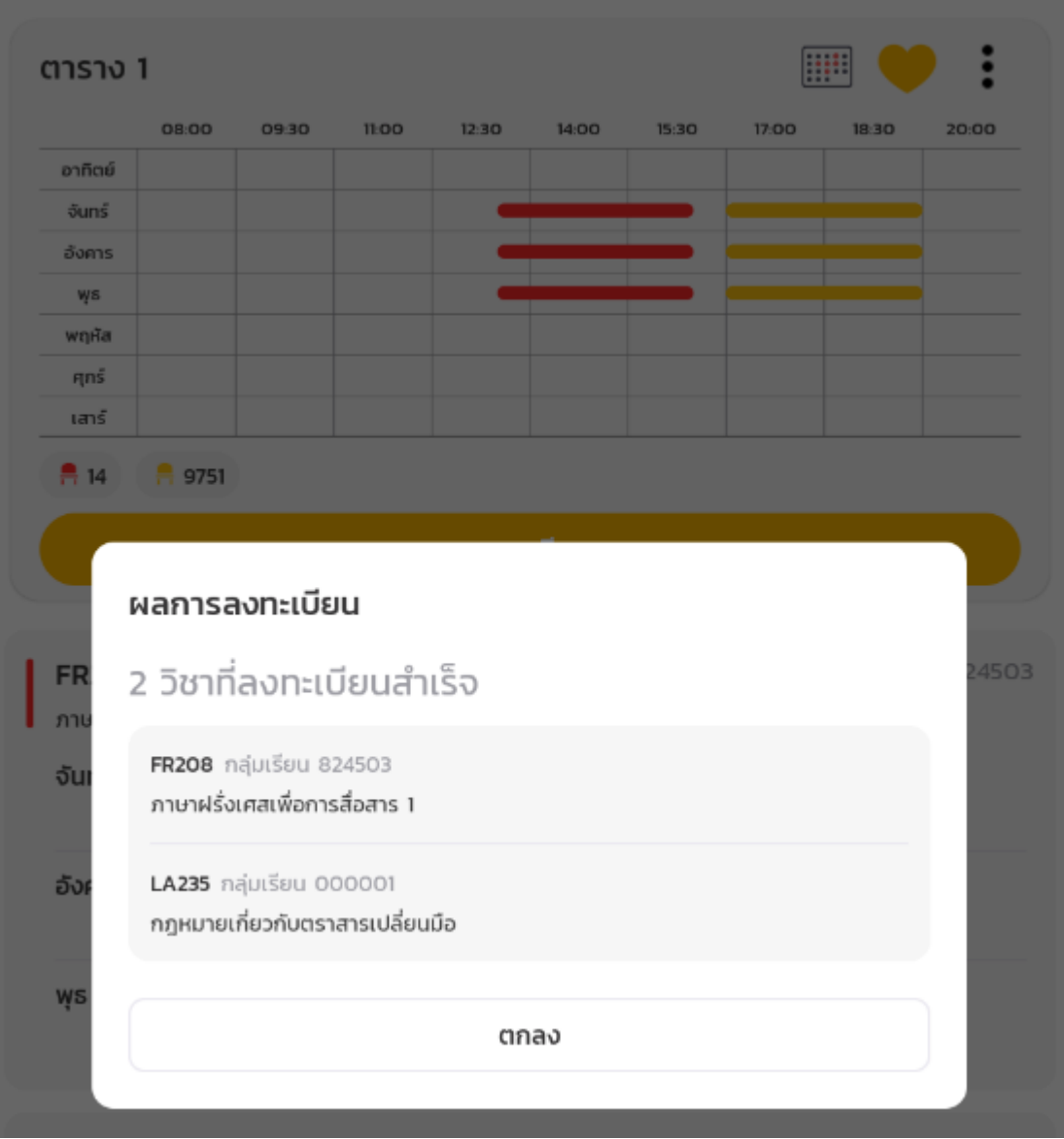

6401450017

ทดสอบชื่อ ทดสอบนามสกุล

#### ผลการลงทะเบียน

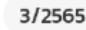

อัปเดตล่าสุดเมื่อ 27/6/66 16:57 น.

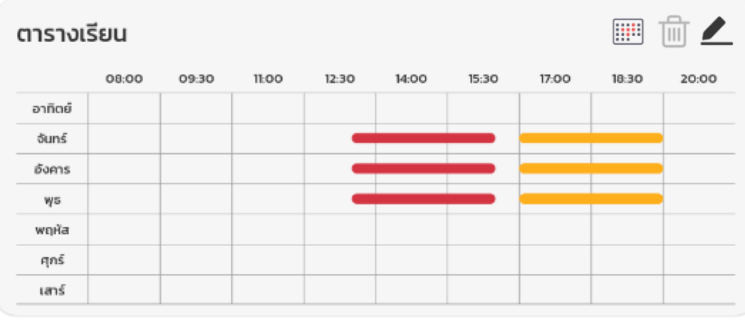

#### กลุ่มเรียน 824503 **FR208** ภาษาฝรั่งเศสเพื่อการสื่อสาร 1 จันทร์  $13:30 - 16:30$ **Q** SC1025, RANGSIT อังคาร 13:30 - 16:30 **Q** SC1025, RANGSIT  $13:30 - 16:30$ ψs **Q** SC1025, RANGSIT **LA235** กลุ่มเรียน 000001 กฎหมายเกี่ยวกับตราสารเปลี่ยนมือ จันทร์  $17:00 - 20:00$ P SC3-401, RANGSIT

จันทร์ 17:00 - 20:00 O ไม่ระบุห้อง, RANGSIT อังคาร 17:00 - 20:00 **Q** SC3-401, RANGSIT อังคาร 17:00 - 20:00

สถานะ : **เปิดให้ชำระเงิน ®** 

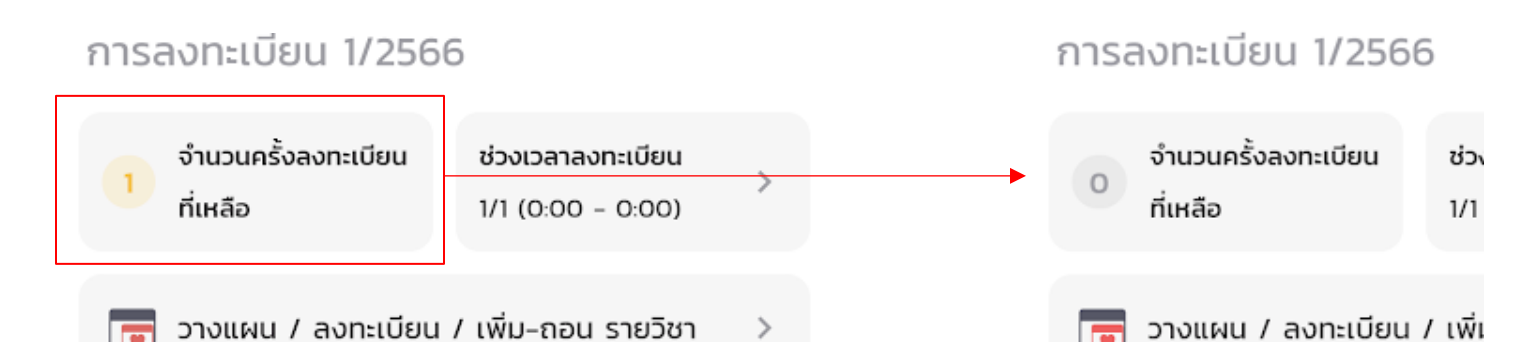

# ชำระเงิน

### การชำระเงินคืออะไร

การชำระเงินคือการชำระหนี้คงค้าง โดยสามารถชำระได้จาก 2 เมนู คือ จากหน้าผลการลงทะเบียน (เพื่อชำระค่าลงทะเบียนครั้ง ล่าสุด) และ จากหน้ารายการชำระเงิน (เพื่อชำระค่าลงทะเบียนคงค้างทุกๆเทอมในอดีตถึงปัจจุบัน)

# ขั้นตอนการชำระเงิน

ชำระผ่านเมนูผลการลงทะเบียน

1. ไปที่เมนู"ผลการลงทะเบียน"

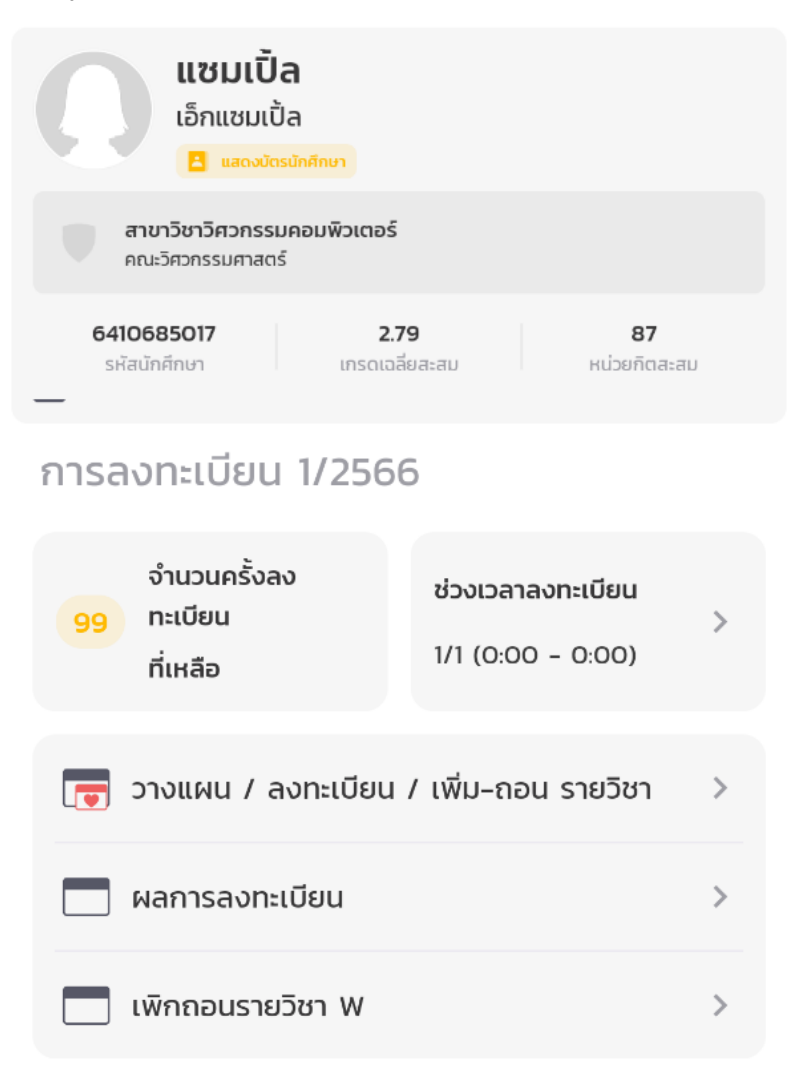

#### 2. กดปุ่ม แสดงรายการค่าธรรมเนียมการศึกษา

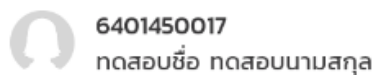

# ผลการลงทะเบียน

อัปเดตล่าสุดเมื่อ 27/6/66 16:57 น.

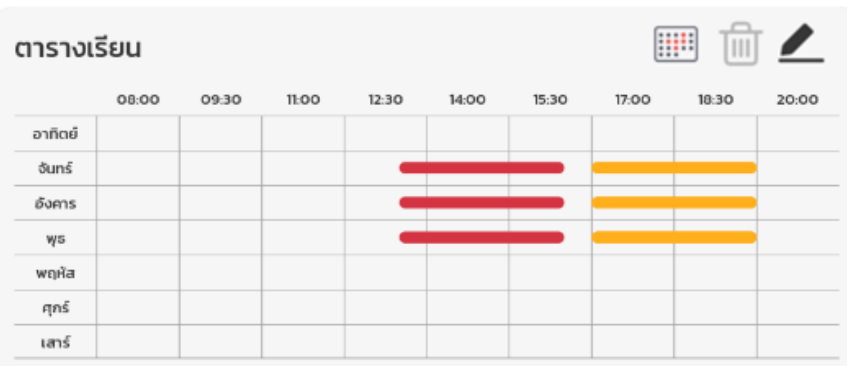

3/2565

กลุ่มเรียน 824503

#### **FR208** ภาษาฝรั่งเศสเพื่อการสื่อสาร 1

จันทร์  $13:30 - 16:30$ **9 SCIO25, RANGSIT** อังคาร 13:30 - 16:30 **Q** SC1025, RANGSIT  $13:30 - 16:30$ ψs **9 SCIO25, RANGSIT** กลุ่มเรียน 000001 LA235 กฎหมายเกี่ยวกับตราสารเปลี่ยนมือ จันทร์  $17:00 - 20:00$ C SC3-401, RANGSIT จันทร์  $17:00 - 20:00$  $Q$  ไม่ระบุห้อง, RANGSIT อังคาร 17:00 - 20:00 ● SC3-401, RANGSIT อังคาร 17:00 - 20:00

#### สถานะ : **เปิดให้ชำระเงิน ®**

แสดงรายการค่าธรรมเนียมการศึกษา

ชำระผ่านเมนูรายการชำระเงิน

1. ไปที่เมนู"รายการชำระเงิน"

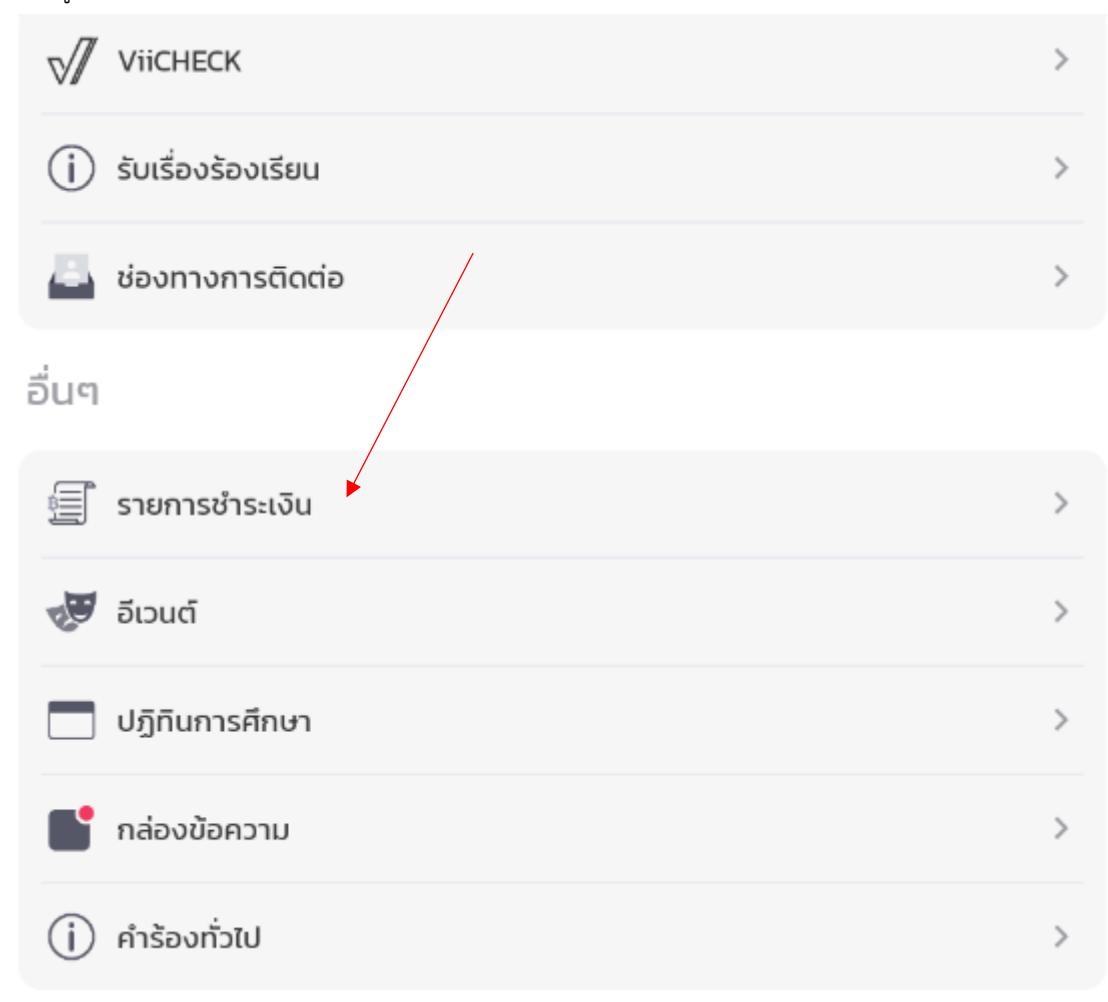

# 2. เลือกรายการที่ต้องการชำระ

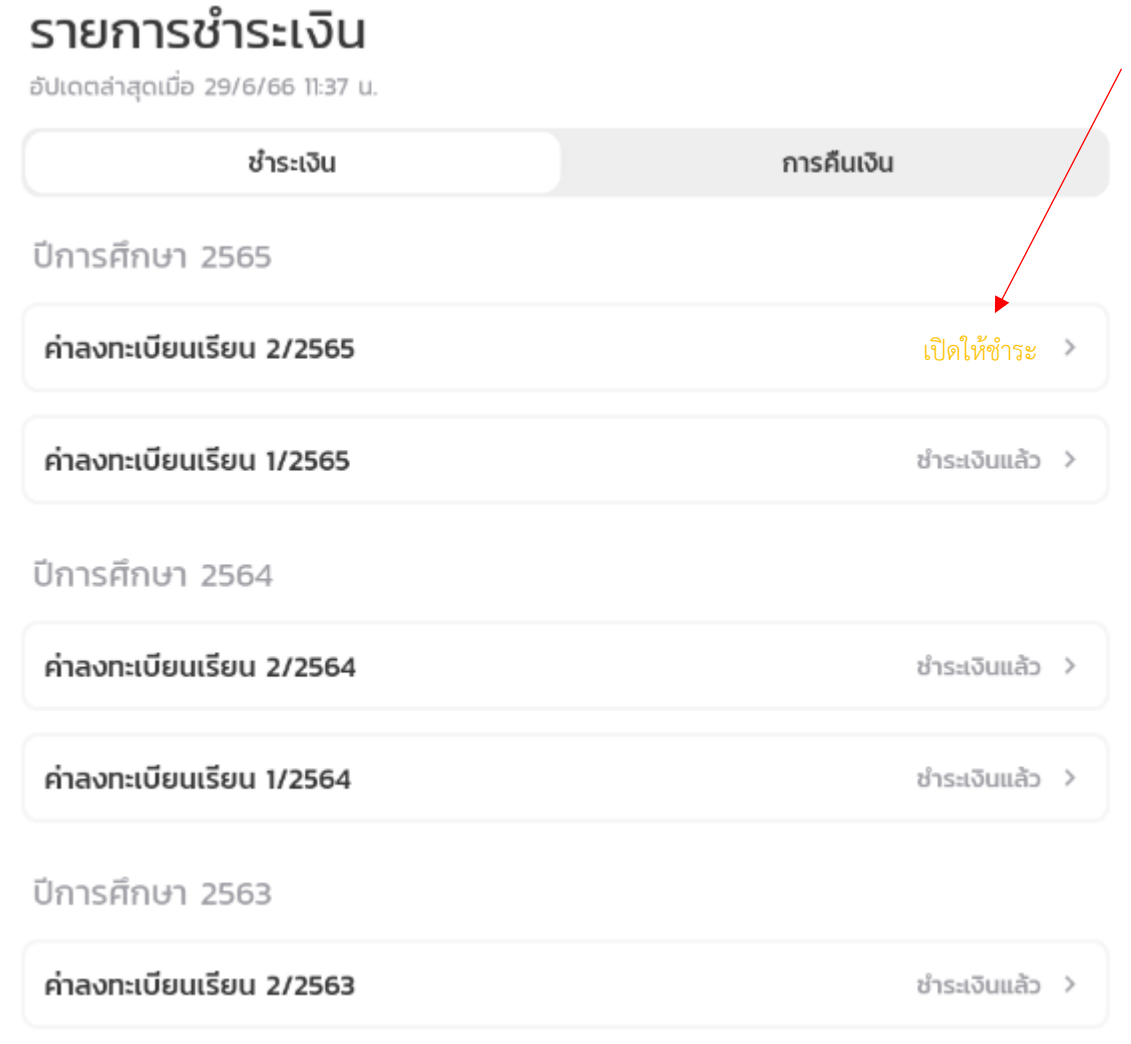

# เพิ่ม/ถอน

# เพิ่ม / ถอน คืออะไร

การเพิ่ม / ถอน คือการแก้ไขผลลงทะเบียน โดย การเพิ่ม, ถอน วิชา หรือ แก้ไขกลุ่มเรียน ขอวิชาที่ได้ทำการลงทะเบียนไปแล้ว โดยการเพิ่มถอน สามารถทำได้ในช่วง เพิ่ม / ถอน เท่านั้น การถอนในช่วงเพิ่มถอนจะไม่ส่งผลให้วิชาที่ถอนได้รับเกรด W แต่จะเป็นการยกเลิกการลงทะเบียน เรียนวิชานั้นๆเลย การ เพิ่ม / ถอน ในช่วง เพิ่ม / ถอน **สามารถทำได้มากกว่า 1 ครั้ง โดยอาจมีค่าใช้จ่ายเกิดขึ้นตามนโยบายของสำนัก ทะเบียน**

# ขั้นตอนการเพิ่มถอน

1. ไปที่เมนู"วางแผน / ลงทะเบียน / เพิ่ม-ถอน รายวิชา" (กดแล้วให้ข้ามไปขั้นตอนที่ 3) หรือ "ผลการลงทะเบียน"

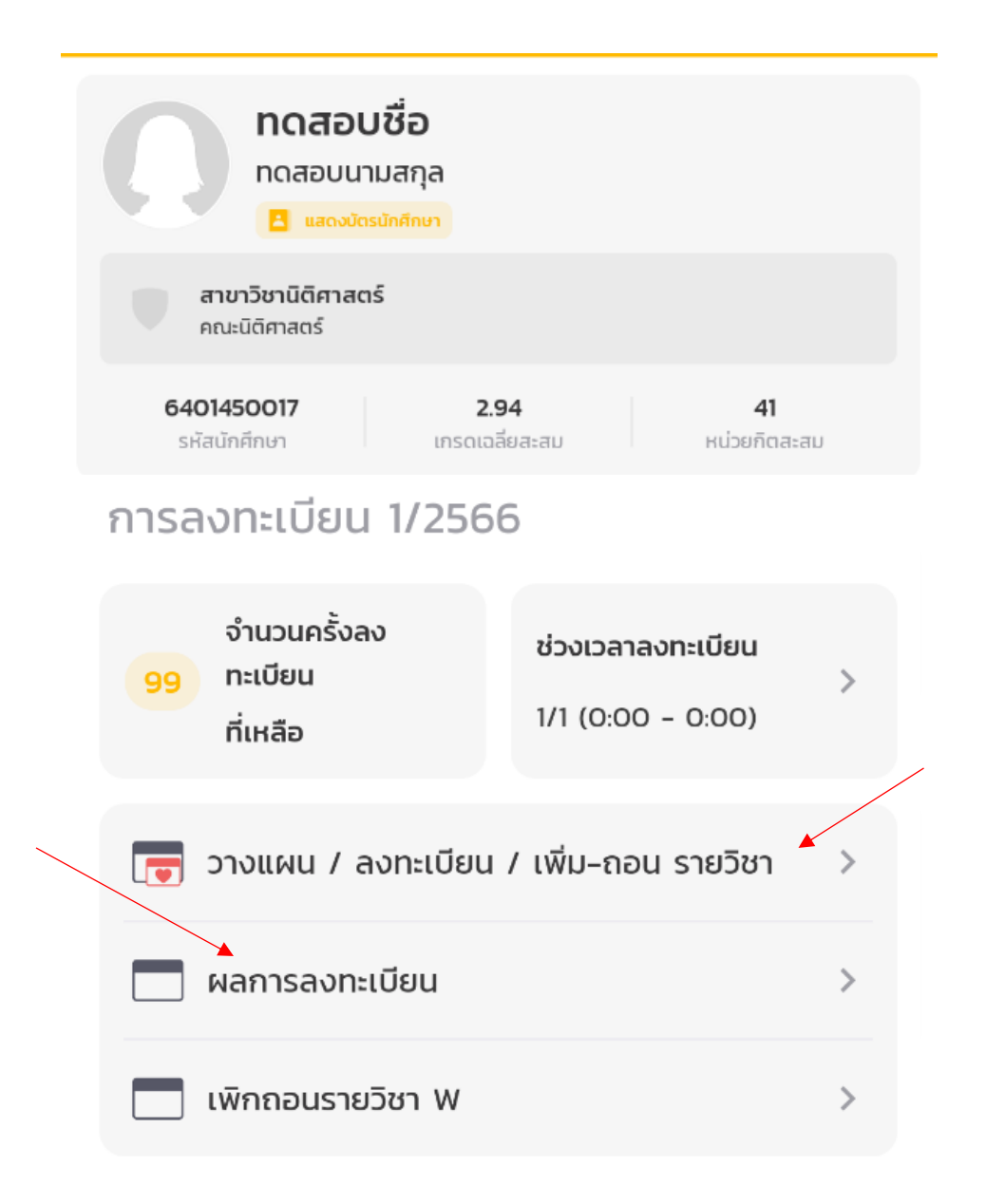

2. กดสัญลักษณ์ ดินสอ ขวาบน เพื่อเข้าสู่การแก้ไข

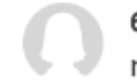

6401450017 ทดสอบชื่อ ทดสอบนามสกุล

# ผลการลงทะเบียน

3/2565

อัปเดตล่าสุดเมื่อ 27/6/66 16:57 น.

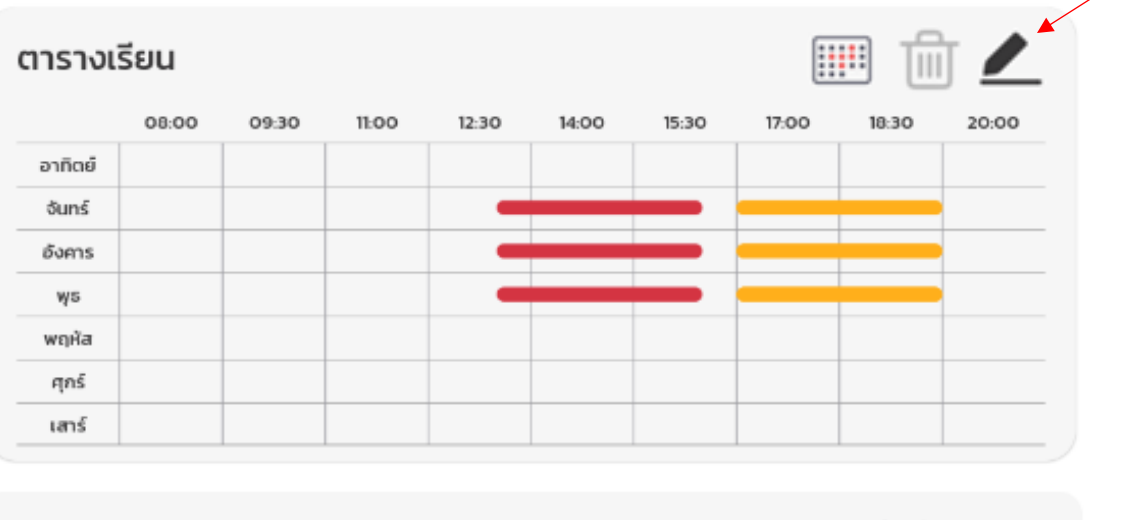

#### **FR208**

กลุ่มเรียน 824503

กลุ่มเรียน 000001

ภาษาฝรั่งเศสเพื่อการสื่อสาร 1

จันทร์  $13:30 - 16:30$ 

**9 SCIO25, RANGSIT** 

อังคาร  $13:30 - 16:30$ **Q** SCIO25, RANGSIT

ψs 13:30 - 16:30

**Q** SC1025, RANGSIT

#### LA235

กฎหมายเกี่ยวกับตราสารเปลี่ยนมือ

3. เพิ่ม, ลด, หรือ แก้ไขวิชา / กลุ่มเรียน

*กด + เพื่อเพิ่มวิชา, กด icon ถังขยะเพื่อลบวิชา, และกดวิชาเพื่อเปลี่ยนกลุ่มเรียนที่เลือก*

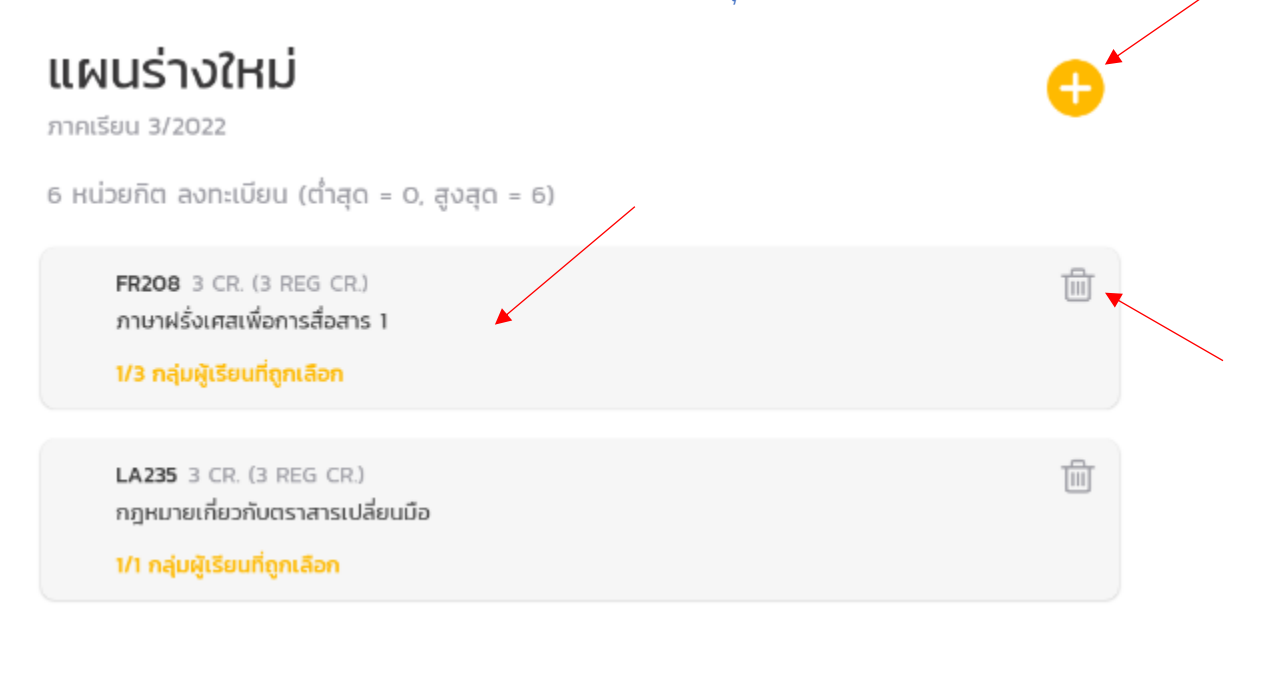

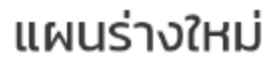

ภาคเรียน 3/2022

6 หน่วยกิต ลงทะเบียน (ต่ำสุด = 0, สูงสุด = 6)

FR208 3 CR. (3 REG CR.) ภาษาฝรั่งเศสเพื่อการสื่อสาร 1

1/3 กลุ่มผู้เรียนที่ถูกเลือก

LA316 3 CR. (3 REG CR.) สัมมนาปัญหากฎหมายอาญา

1/1 กลุ่มผู้เรียนที่ถูกเลือก

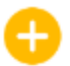

靣

俞

4. กดแสดงตารางเพื่อให้ระบบคำนวณตารางที่เป็นไปได้ทั้งหมดจากวิชาที่เลือกมาทั้งหมด

*สัญลักษณ์ติ๊กถูก (*✓*) หมายความว่าวิชานั้นๆ ลงทะเบียนสำเร็จไปก่อนหน้านี้แล้วและจะรักษาที่นั่งของวิชาดังกล่าวไว้ใน การลงทะเบียนเรียนครั้งนี้ ไม่ทำการคืนที่นั่ง*

# 1 ตาราง

ภาคเรียน 3/2022

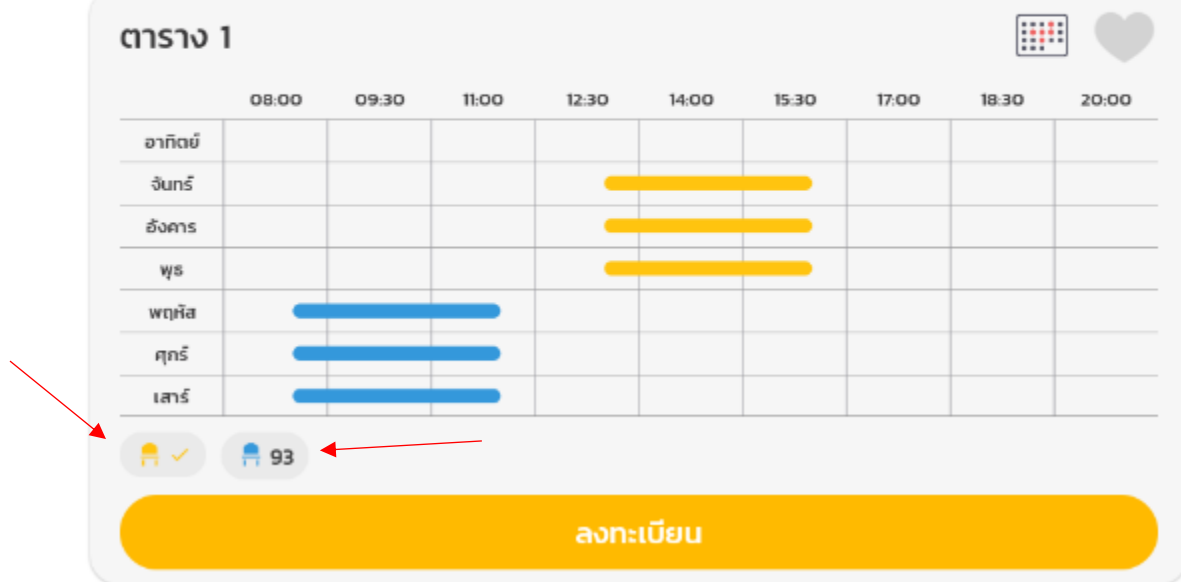

5. ตรวจสอบจำนวนที่นั่งว่างคงเหลือ และ กดลงทะเบียน

*กดปุ่มลงทะเบียนแล้วจะมีรายละเอียดสรุปแสดงเพื่อให้ยืนยันอีกครั้ง ตรวจสอบรายละเอียดผลสรุปทุกครั้งก่อนกดยืนยัน หน้าจอต้องแสดงทุกวิชาที่นศ. ต้องการเรียนในเทอมนี้โดยหากรายการมีความยาวมากกว่าหน้าจอ จะต้องทำการ เลื่อนหน้าจอลงไปล่างสุดเพื่อตรวจสอบให้ครบทุกวิชา ก่อนที่ปุ่มยืนยันจะกดได้* 

*หากผลสรุปไม่ตรงกับความต้องการของนักศึกษา กรุณาอย่ากดยืนยัน และ กลับไปตรวจสอบแผนอีกครั้งว่า เลือกแผนที่ถูกต้องในการลงทะเบียน*

*วิชาที่ลบ คือ วิชาที่ถอนออก ไม่ต้องการเรียนในเทอมนี้แล้ว วิชาที่เพิ่ม คือ วิชาที่เพิ่มเข้าตาราง ต้องการลงทะเบียนเรียนเพิ่มจากผลการลงทะเบียนเดิม วิชาที่คงไว้คือ วิชาที่เคยลงทะเบียนสำเร็จแล้ว และไม่ได้ทำการเปลี่ยนแปลงใดๆ*

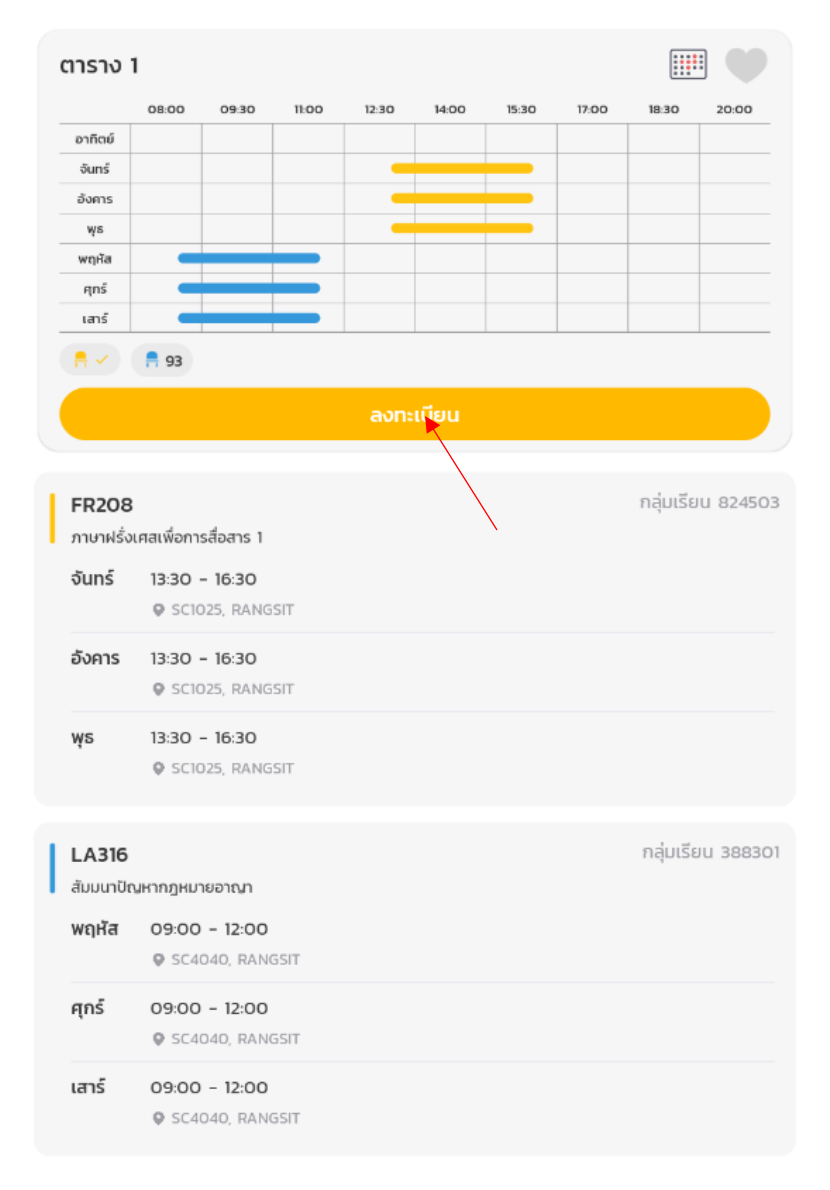

# ยืนยันการลงทะเบียน

อัปเดตล่าสุดเมื่อ 13/10/66 14:20 น.

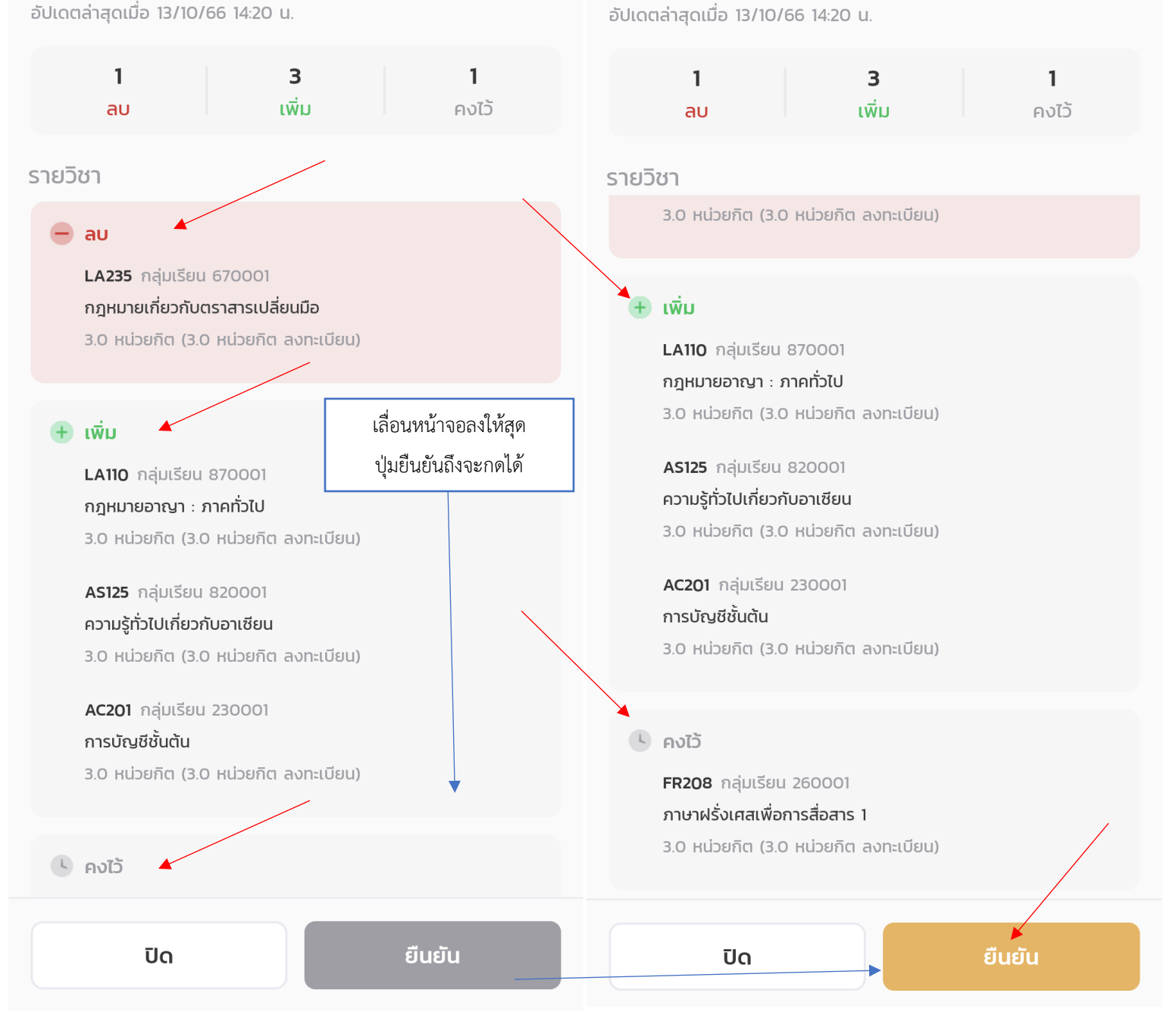

ยืนยันการลงทะเบียน

#### 6. ลงทะเบียนสำเร็จ

*ระบบจะแสดงสรุปรายวิชาและกลุ่มเรียนที่ลงทะเบียนอีกครั้ง และเมื่อกดตกลง จะถูกย้ายไปหน้าผลการลงทะเบียน \* เมื่อกลับไปที่หน้าเมนู ยอดจำนวนการลงทะเบียน จะลดลง 1 หน่วย \**

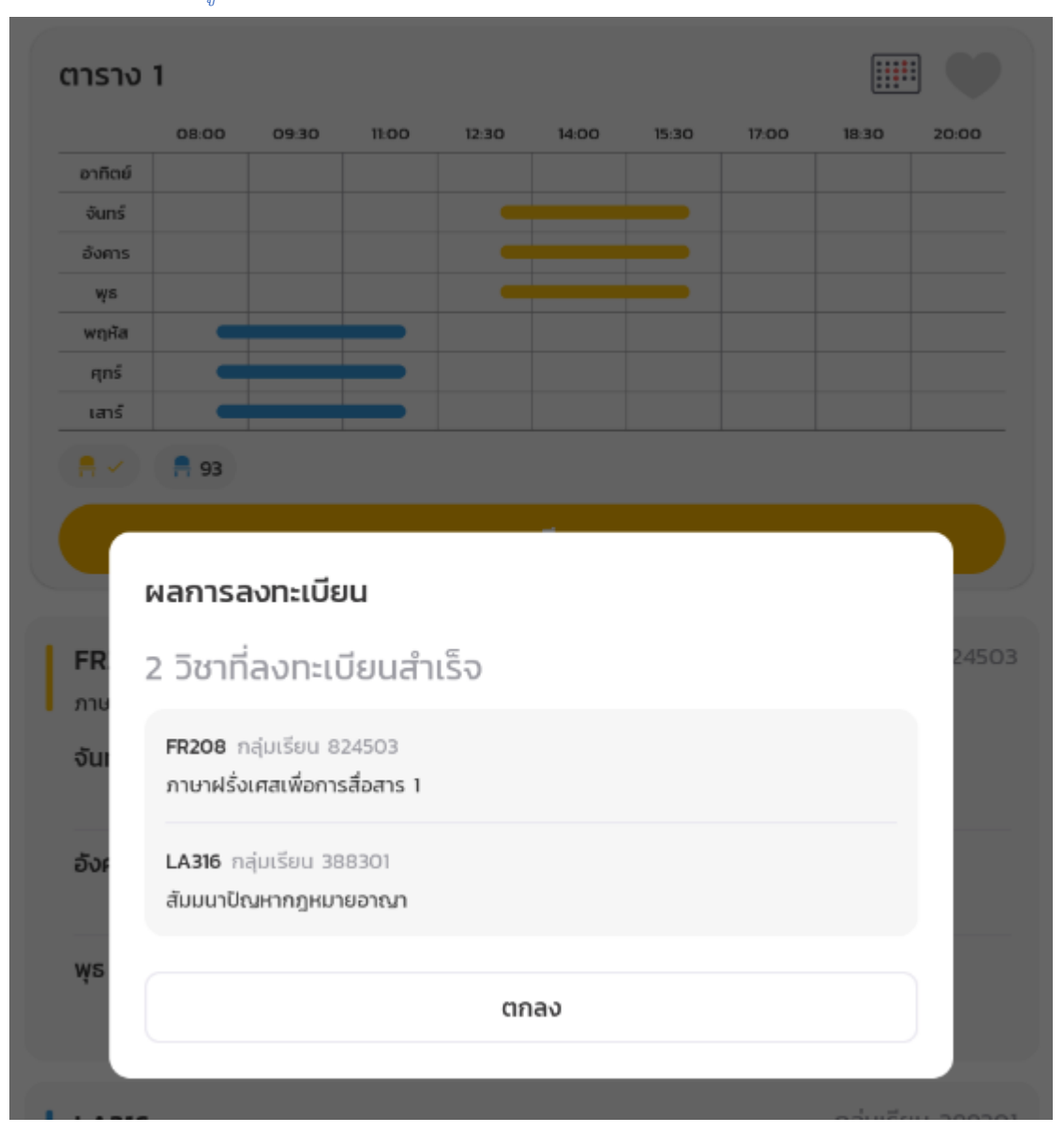

#### การลงทะเบียน 1/2566

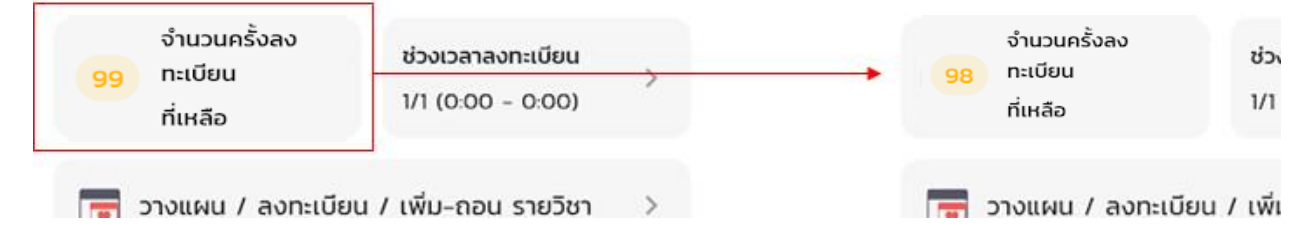

การลงทะเบียน 1/2566

# ถอนวิชาด้วยเกรด W

ถอนวิชาด้วยเกรด W คืออะไร ถอนวิชาด้วยเกรด Wคือการถอนวิชาเพื่อให้ได้เกรด W

### ขั้นตอนการถอนวิชาด้วยเกรด W

1. ไปที่เมนู เพิกถอนรายวิชา W

# การลงทะเบียน 3/2565

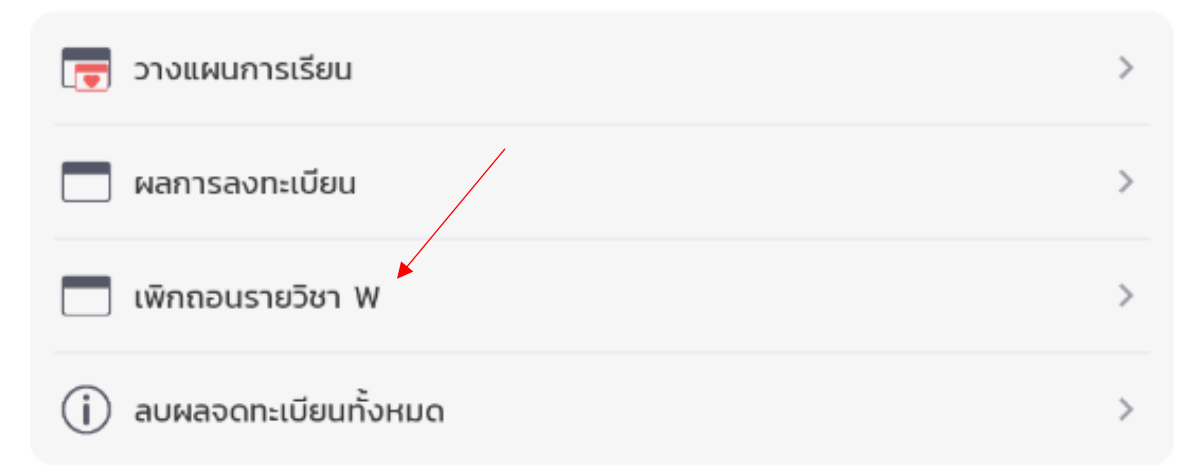

#### 2. เลือกรายวิชาที่จะถอน

6410685017 แซมเปิ้ล เอ็กแซมเปิ้ล

# เพิกถอนรายวิชา W

อัปเดตล่าสุดเมื่อ 28/6/66 19:37 น.

3/2565

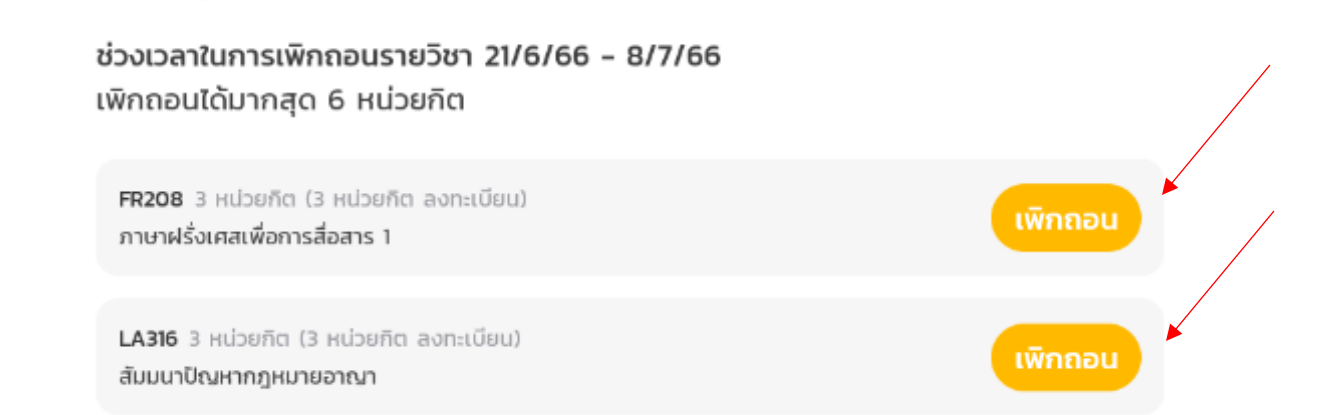

3. อ่านรายละเอียดและกดยืนยัน

### *เมื่อยืนยันแล้วจะไม่สามารถยกเลิกคำสั่งได้ ไม่ว่ากรณีใดก็ตาม โปรดตัดสินใจอย่างระมัดระวัง*

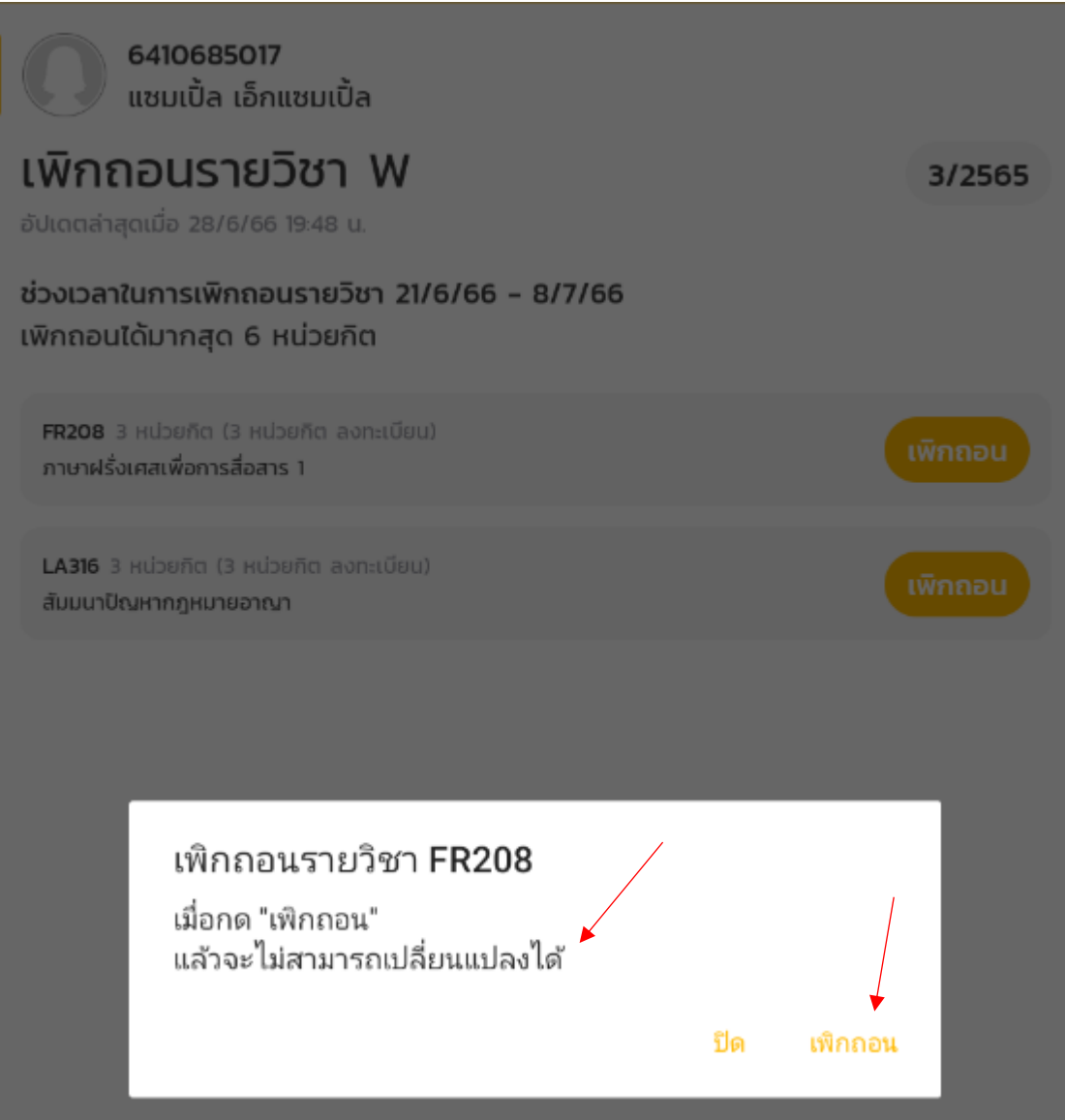

#### 4. ใส่รหัสผ่านที่ใช้เข้าแอพเพื่อยืนยันอีกครั้ง

*รหัสคือรหัสผ่านที่ใช้เข้าแอพ TU Greats*

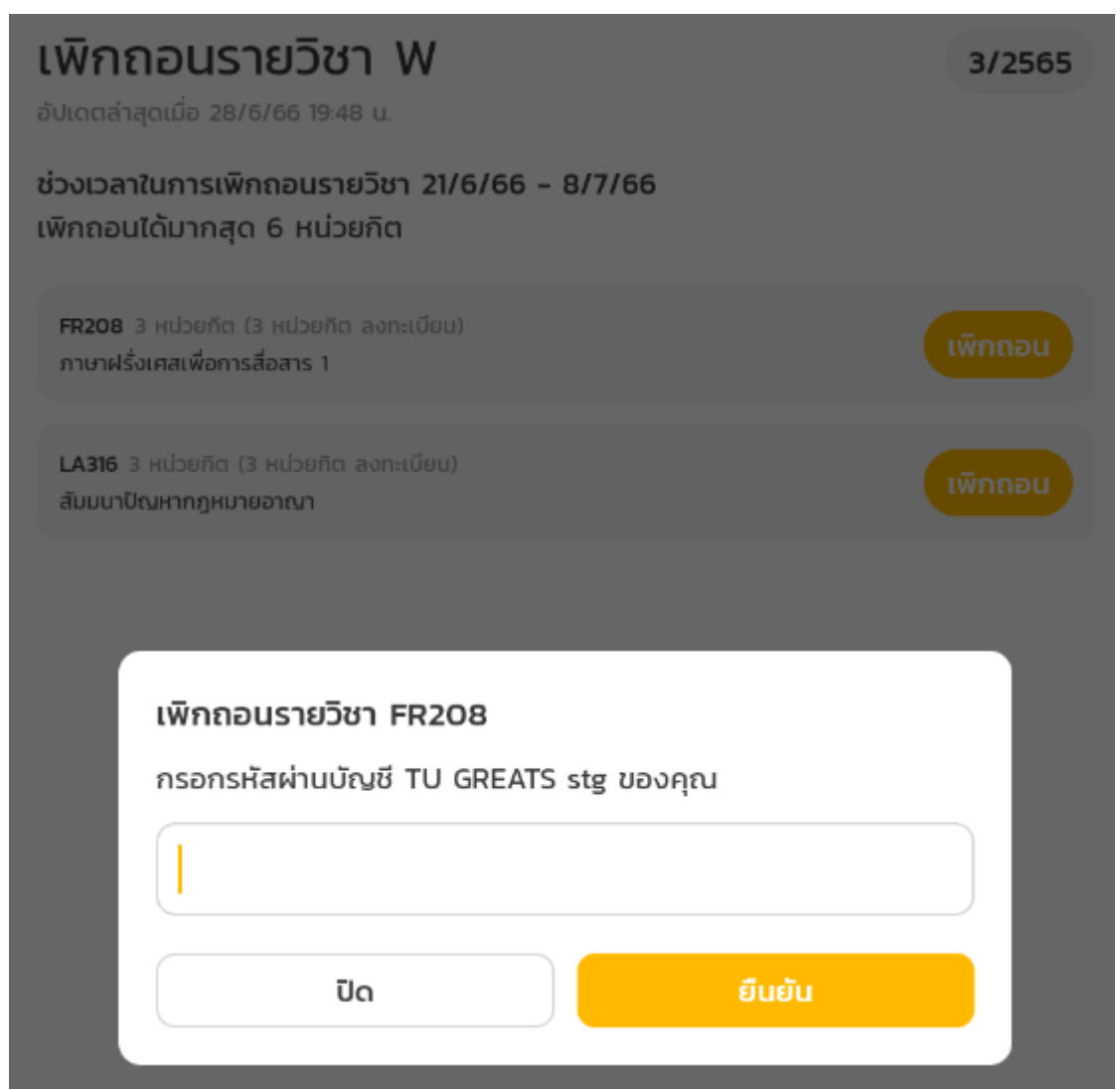

#### 5. เพิกถอนสำเร็จ

เมื่อเพิกถอนสำเร็จแล้วปุ่มเพิกถอนจะหายไปและแสดงวันที่ยืนยันเพิกถอนใต้รายวิชาด้วยตัวอักษรสีแดง

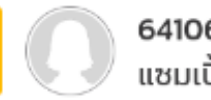

6410685017 แซมเปิ้ล เอ็กแซมเปิ้ล

# เพิกถอนรายวิชา W

3/2565

เพิกถอน

อัปเดตล่าสุดเมื่อ 28/6/66 19:37 น.

#### ช่วงเวลาในการเพิกถอนรายวิชา 21/6/66 - 8/7/66 เพิกถอนได้มากสุด 6 หน่วยกิต

FR208 3 หน่วยกิต (3 หน่วยกิต ลงทะเบียน) ภาษาฝรั่งเศสเพื่อการสื่อสาร 1

LA316 3 หน่วยกิต (3 หน่วยกิต ลงทะเบียน) สัมมนาปิณหากฎหมายอาณา เพิกถอนเมื่อวันที่ 17/6/66  $\blacktriangleleft$ 

# คำถามที่พบบ่อย

# Frequently Asked Questions

1. User or Password Invalid! มีปัญหาในการเข้าระบบ

Error นี้แจ้งว่านักศึกษาใส่ Username หรือ Password ไม่ถูกต้อง กรุณาตรวจสอบว่าลืมเปลี่ยนภาษา หรือ ปุ่ม cap lock ค้างอยู่หรือไม่ *โดยทั่วไป username จะเป็นรหัสนักศึกษา และ password จะเป็น รหัสประจำตัวประชาชน หรือ รหัสหนังสือเดินทาง โปรดระวังหากใส่รหัสผิดติดต่อกัน 5 ครั้งระบบจะไม่ให้นักศึกษาล๊อกอินและต้องรอ 5 นาทีเพื่อลอง อีกครั้ง* หากตรวจสอบแล้วไม่สามารถล๊อกอินได้จริงๆกรุณาติดต่อขอ reset password

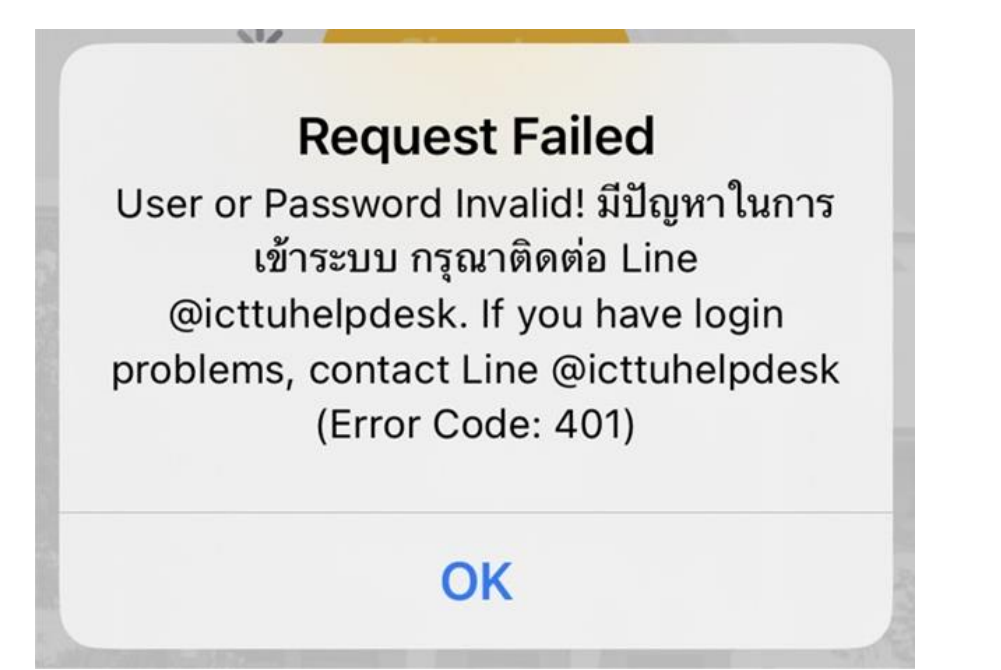

2. เข้าเมนูวางแผนการเรียนแล้วไม่เจอวิชาอะไรเลย

สาเหตุนี้อาจเกิดจากการจัดเก็บข้อมูลชั่วคราวบนแอพทำงานไม่ครบถ้วนทำให้ระบบไม่ refresh ตัวเองทุกครั้งที่เปิดแอพ ใหม่*สังเกตได้จากคำว่า ภาคเรียน x/xxxx ใต้คำว่าเพิ่มวิชา โดยระบบจะแสดงเทอมไม่ตรงกับปัจจุบัน* เช่นปัจจุบันเป็น รอบลงทะเบียนของเทอม 1/2023 แต่ระบบแสดงเป็น 3/2023

*วิธีการแก้ไข คือ ไปที่หน้าเมนูหลักและ pull to refresh เพื่อให้ระบบอัพเดทข้อมูลบนเครื่องใหม่ หรือ login ใหม่*

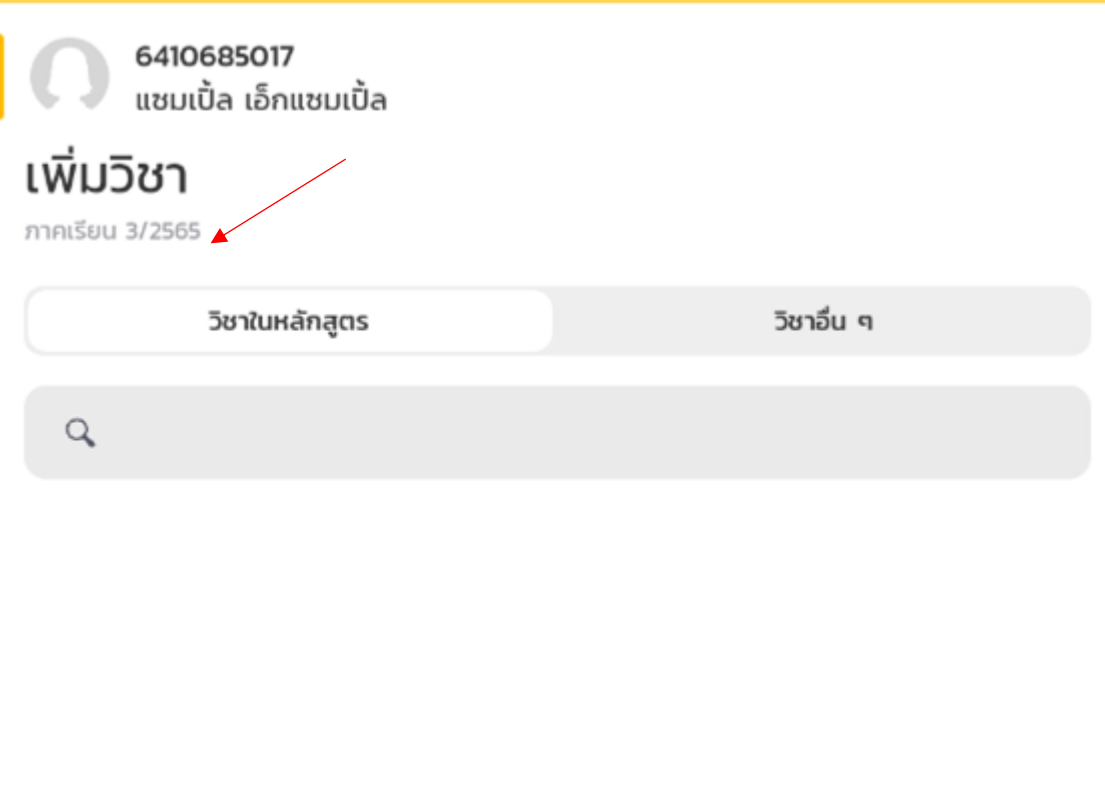

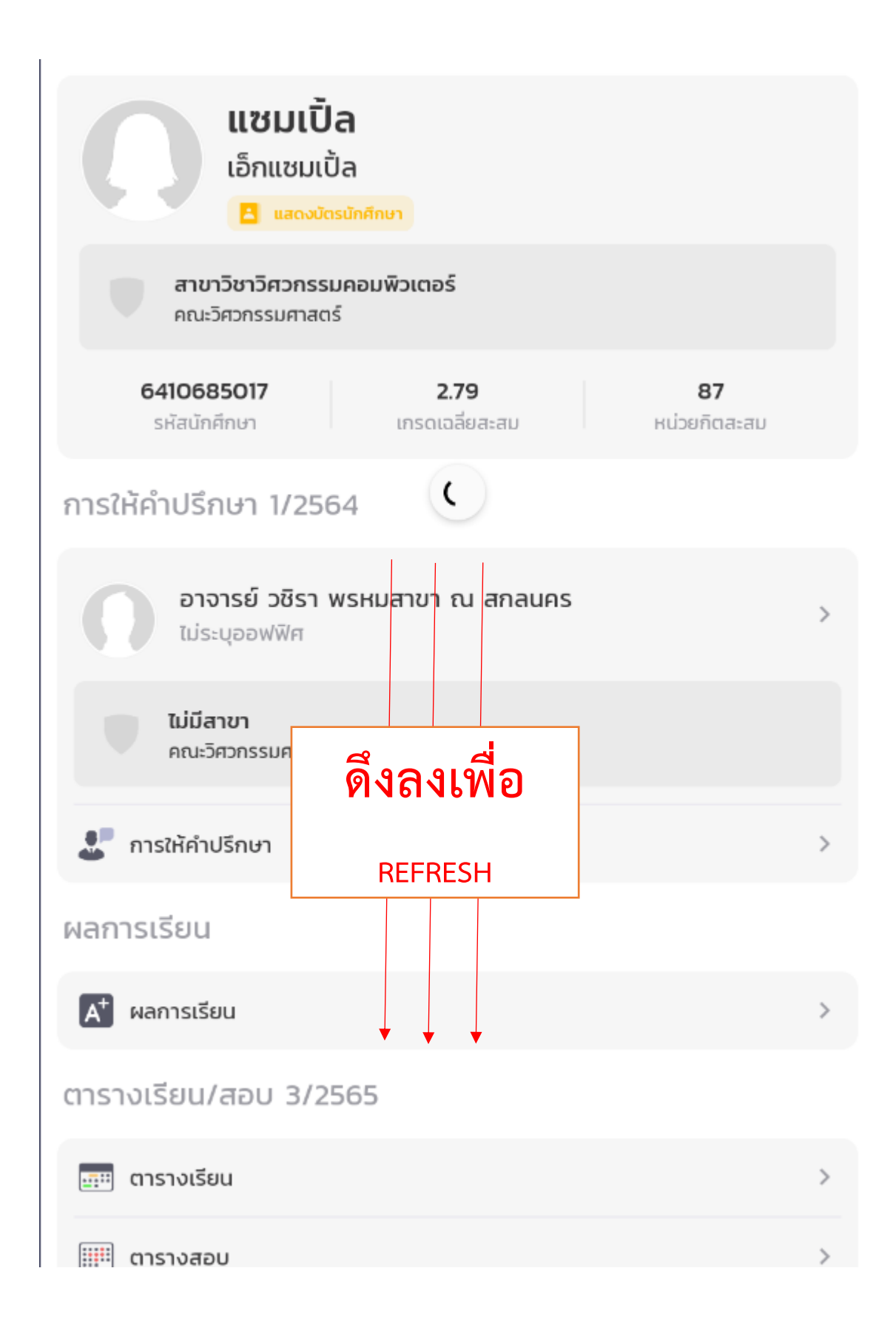

3. ลงทะเบียนข้ามศูนย์ต้องทำอย่างไร

*การลงทะเบียนข้ามศูนย์ สามารถทำได้ระหว่าง 2 ศูนย์เท่านั้นคือ ท่าพระจันทร์และรังสิต โดยระยะเวลาของวิชาข้ามศูนย์ ที่เรียนติดต่อกันจะต้องห่างกันไม่น้อยกว่า 90 นาที*

4. จำนวนช่วงหน่วยกิตที่ลงได้ดูได้จากที่ไหน

ในหน้าแผนร่างใหม่ จะแสดงช่วงหน่วยกิตที่ลงทะเบียนได้ *ใต้ภาคเรียน*

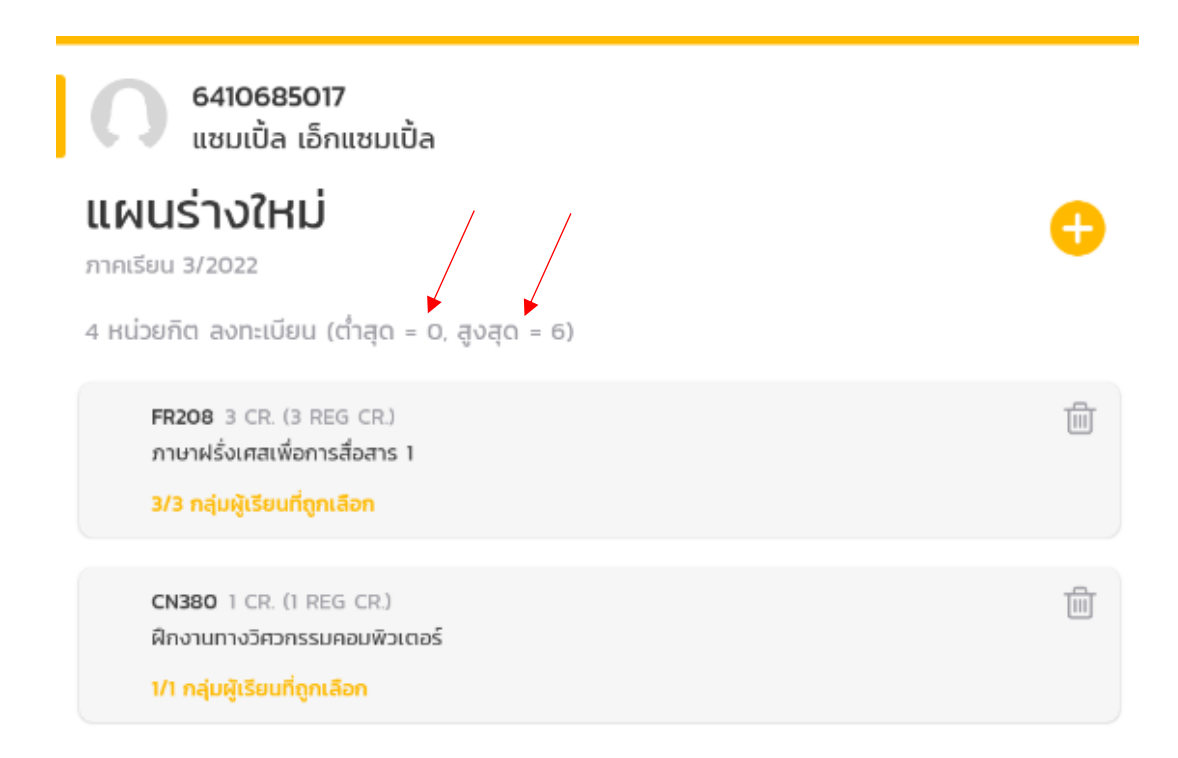

5. ไม่อยู่ในช่วงจดทะเบียน

ไม่อยู่ในช่วงจดทะเบียน คือ *ช่วงเวลาปัจจุบันไม่ใช่ช่วงเวลาที่นักศึกษาถูกกำหนดให้ลงทะเบียน* โปรดตรวจสอบข้อมูลที่ ประกาศจากสำนักทะเบียนเพื่อหาช่วงลงทะเบียนที่ถูกต้อง

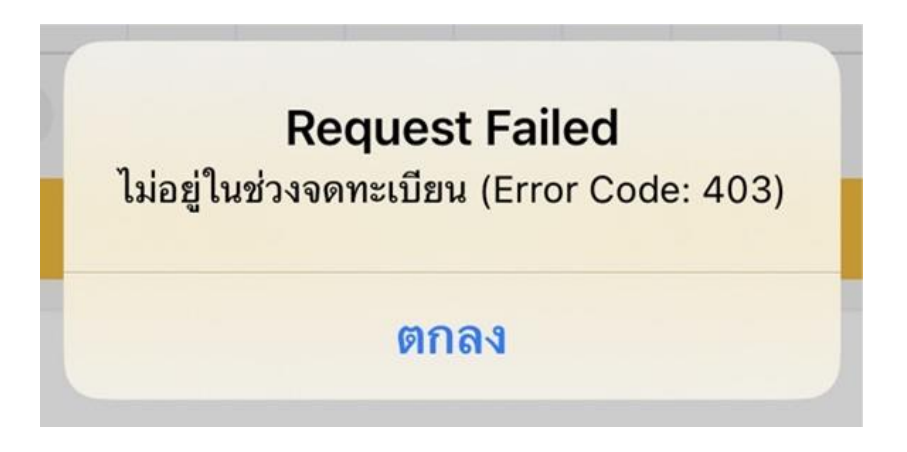

6. วิชาต้องเรียนก่อน (Pre-requisite)

*Pre-requisite คือ วิชาที่นักศึกษาต้องเรียนก่อนจะทำการเรียนวิชาที่เลือกต่อได้*เช่น EG211 มีวิชาที่ต้องเรียนก่อนคือ TU105 หากนักศึกษายังไม่ได้ทำการลงทะเบียน TU105 จะลงทะเบียนเรียน EG211 ไม่ได้

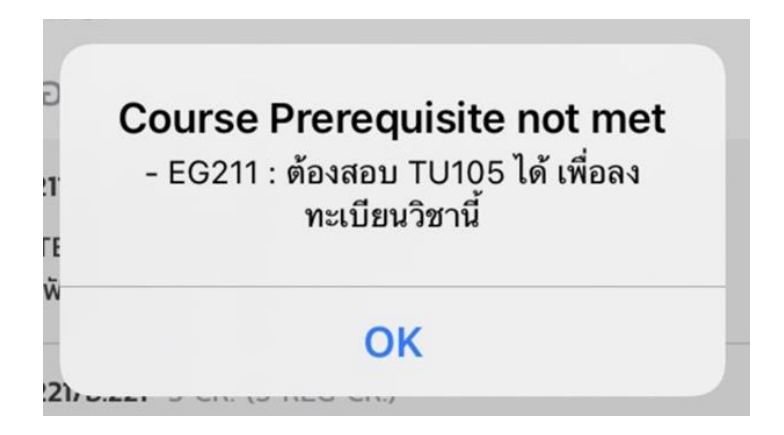

7. วิชาเรียนพร้อมกัน (Co-requisite)

*Co-requisite คือ วิชา ที่ต้องเรียนพร้อมกัน ไม่สามารถเรียนตัวใดตัวหนึ่งก่อนกันได้*เช่น AM102 ต้องเรียนคู่กับ AM201 หากวิชาใดวิชาหนึ่งไม่เปิดกลุ่มเรียนให้ลงทะเบียนเรียน จะเกิด error ตามภาพต่อไปนี้

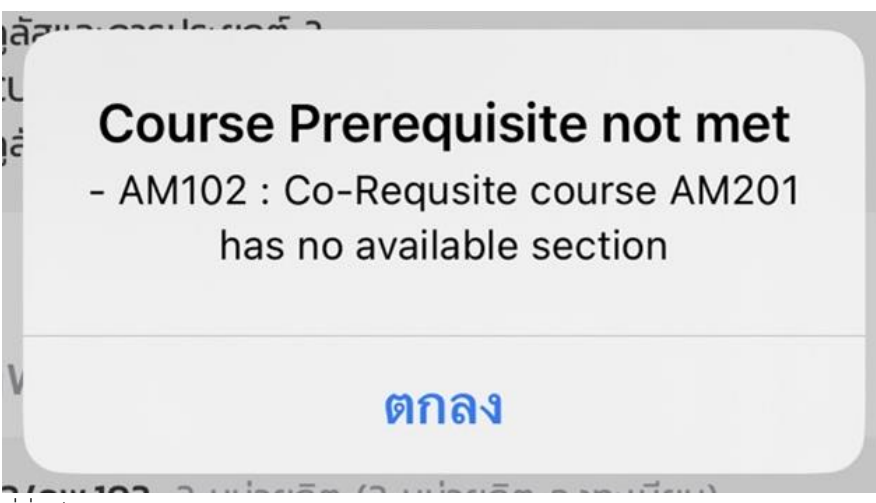

8. ที่นั่งเต็ม

*ที่นั่งเต็มคือ กลุ่มเรียนดังกล่าวมีผู้ลงทะเบียนเรียนครบตามจำนวนที่เปิดให้ลงทะเบียนเรียนแล้ว ไม่สามารถลงทะเบียน เรียนได้อีก*

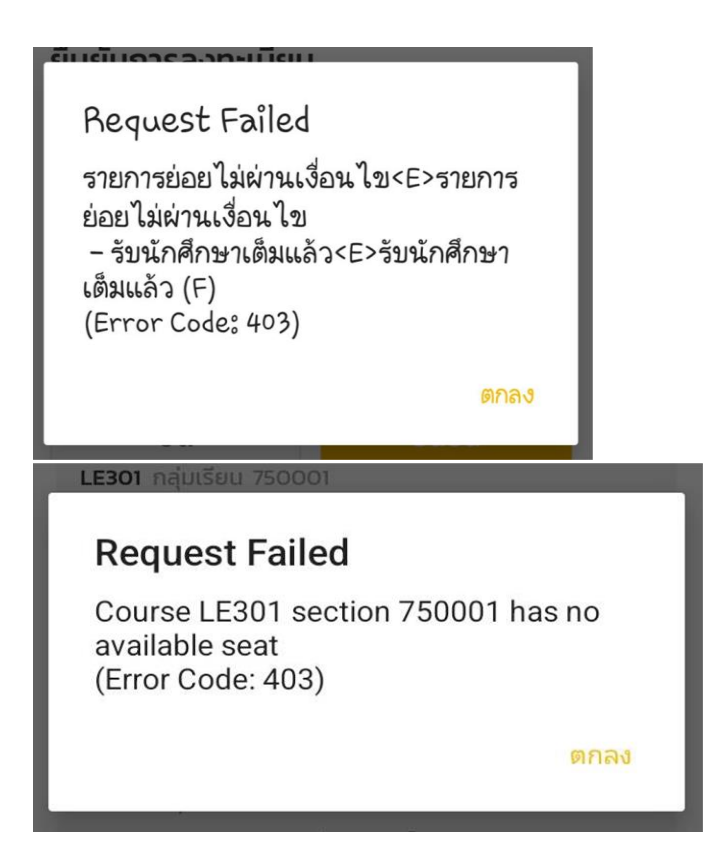

9. Lock Error

*Lock Error จะเกิดขึ้นเมื่อนักศึกษามีหนี้คงค้างที่ยังไม่ได้ทำการชำระทำให้ไม่สามารถลงทะเบียนเรียนได้ สามารถแก้ไขได้ โดยการติดต่อทะเบียนเพื่อทำการชำระหนี้คงค้าง และ รอปลดล๊อคจากทางระบบ* โดยหนี้คงค้างสามารถมีได้จากหลาก สาเหตุ เช่น ค้างหนี้ห้องสมุด หนี้ผ่อนผัน

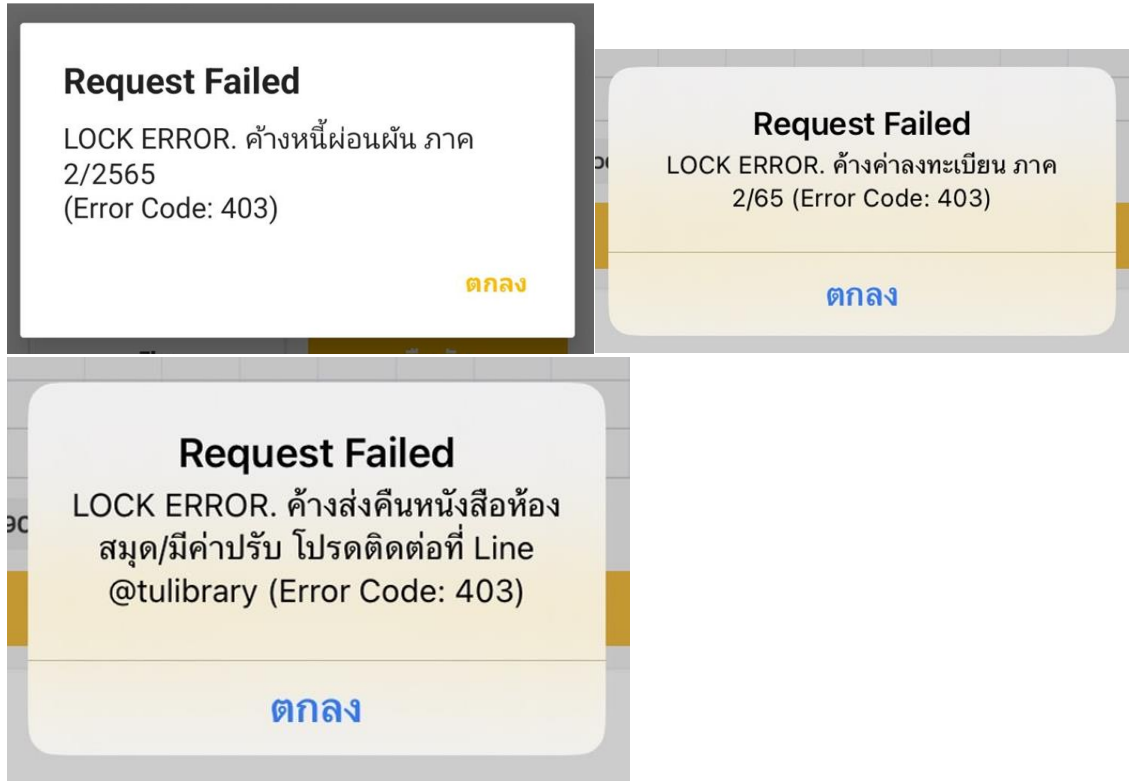

10. ไม่ได้ทำการจดทะเบียนในภาคที่ต่อเนื่องกัน

Error นี้เกิดจากการ *ไม่ได้ลงทะเบียนในเทอมทุกเทอมที่ต่อเนื่องกัน โดยจะไม่นับเทอมซัมเมอร์*เช่นนักศึกษาลงทะเบียน เทอม 1/2022 และไม่ลงทะเบียนเรียนเทอม 2/2022 แต่จะพยายามจะลงทะเบียนเรียนเทอม 1/2023 จะไม่สามารถทำ ได้และได้รับ error ตามรูป กรุณาติดต่อทะเบียนเพื่อแก้ไข

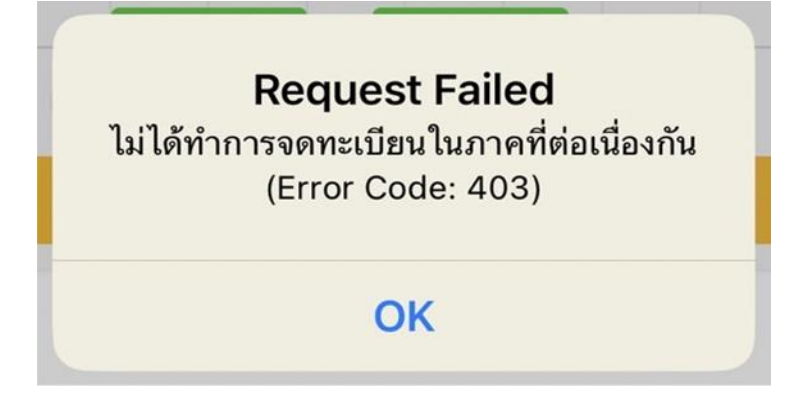

11. Registration Service, 500, และ Error ยาวๆ อ่านไม่รู้เรื่อง

*เกิดจากระบบมีปัญหา ระบบลงทะเบียนปิดทำการชั่วคราว กรุณาติดต่อ TU Greats Support เมื่อเจอเหตุการ์ณนี้*

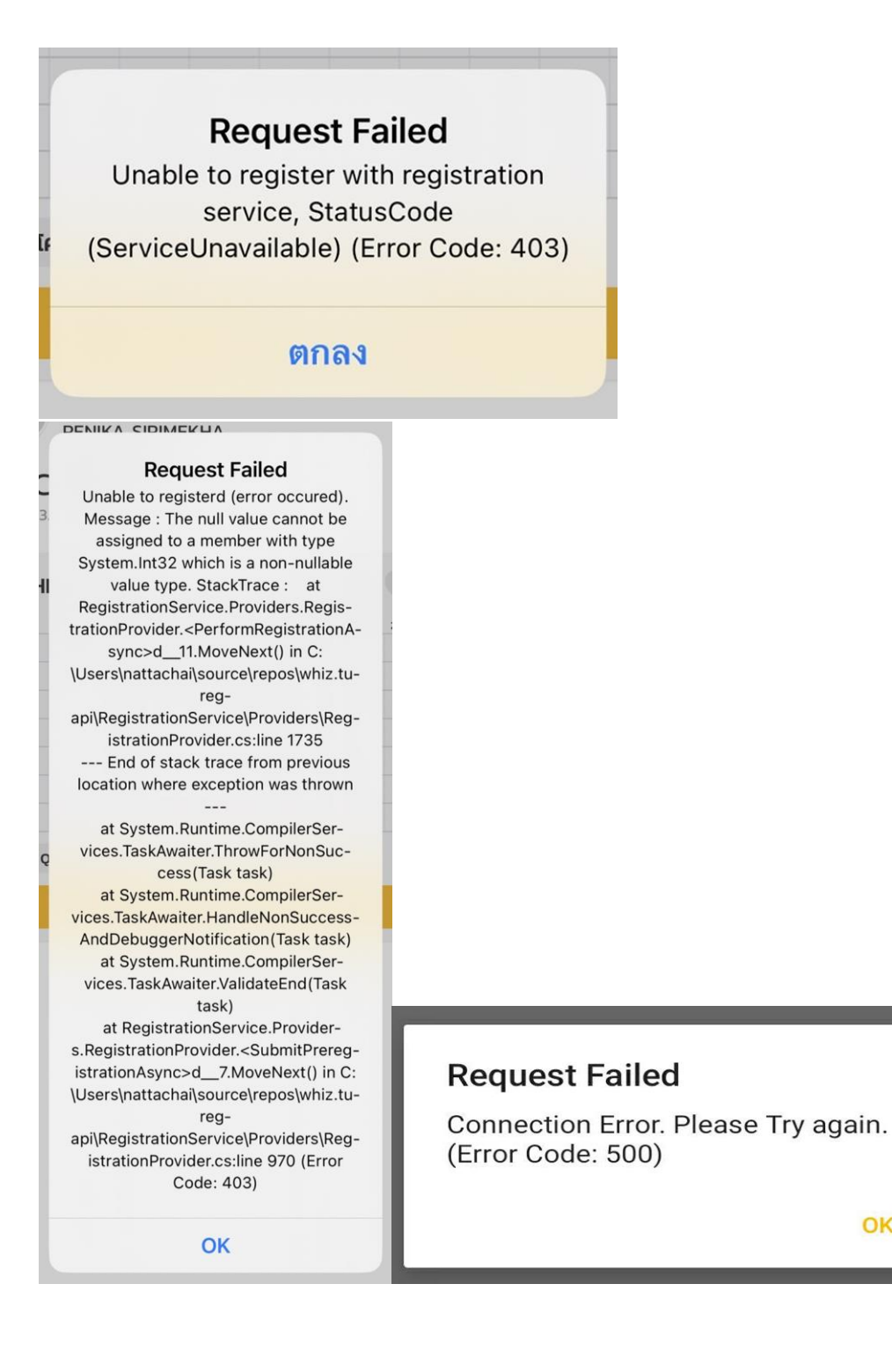

OK

12. ลงทะเบียนครบจำนวนครั้งที่สามารถทำได้แล้ว

ในช่วงลงทะเบียนปรกติด นักศึกษาสามารถลงทะเบียนได้เพียง 1 ครั้ง หากพยายามแก้ไขผลการลงทะเบียนในช่วง ลงทะเบียนจะเจอ error นี้

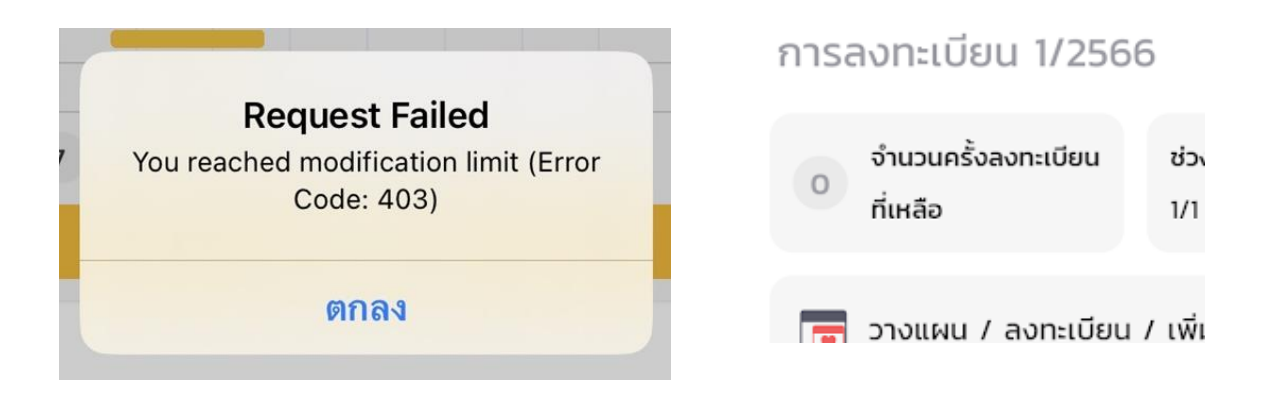

13. มีผลลงทะเบียนเป็นตารางที่พยายามจะลงทะเบียนนี้อยู่แล้ว

*Error นี้สื่อว่านักศึกษาเคยลงทะเบียนสำเร็จแล้วในเทอมปัจจุบันโดยมีผลลงทะเบียนเป็นตารางที่นักศึกษาพยายาม ลงทะเบียนอยู่* โดยสามารถดูได้จากหน้าผลลงทะเบียน หากหน้าผลลงทะเบียนแสดงข้อมูลคือลงทะเบียนสำเร็จแล้วได้ผล ลงทะเบียนตามที่ปรากฏ

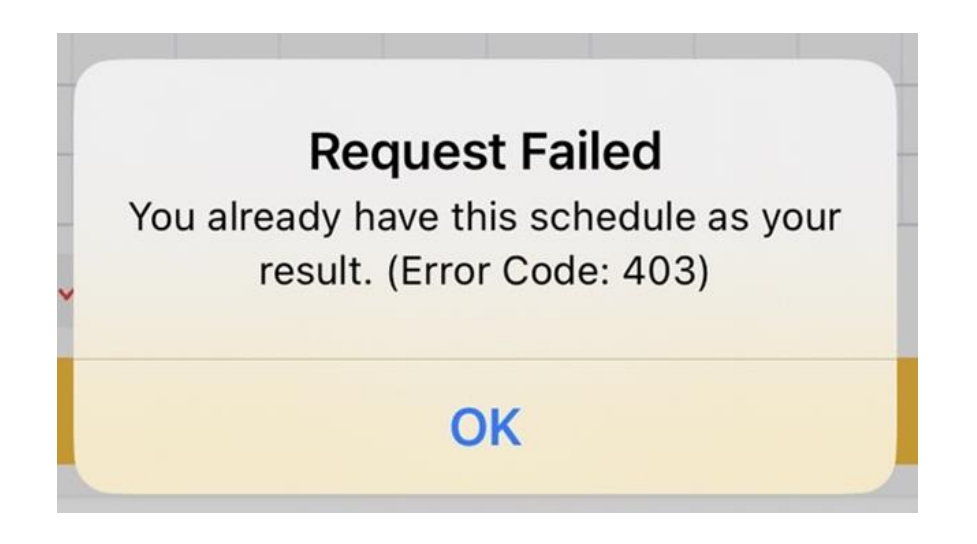